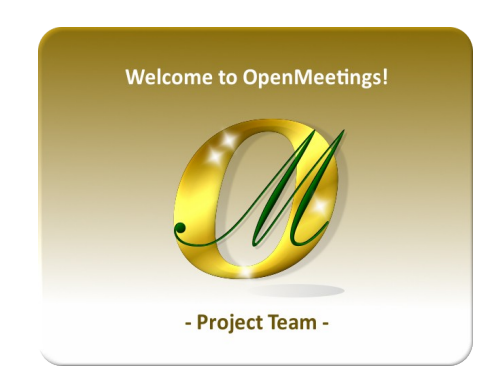

Instalación en VirtualBox de la iso:

Live OpenMeetings 6.3.0 on Ubuntu 18.04 lts

# **1)**

------ **Creación de la máquina virtual** ------

Comenzamos haciendo una máquina virtual en VirtualBox. Lanzamos VirtualBox:

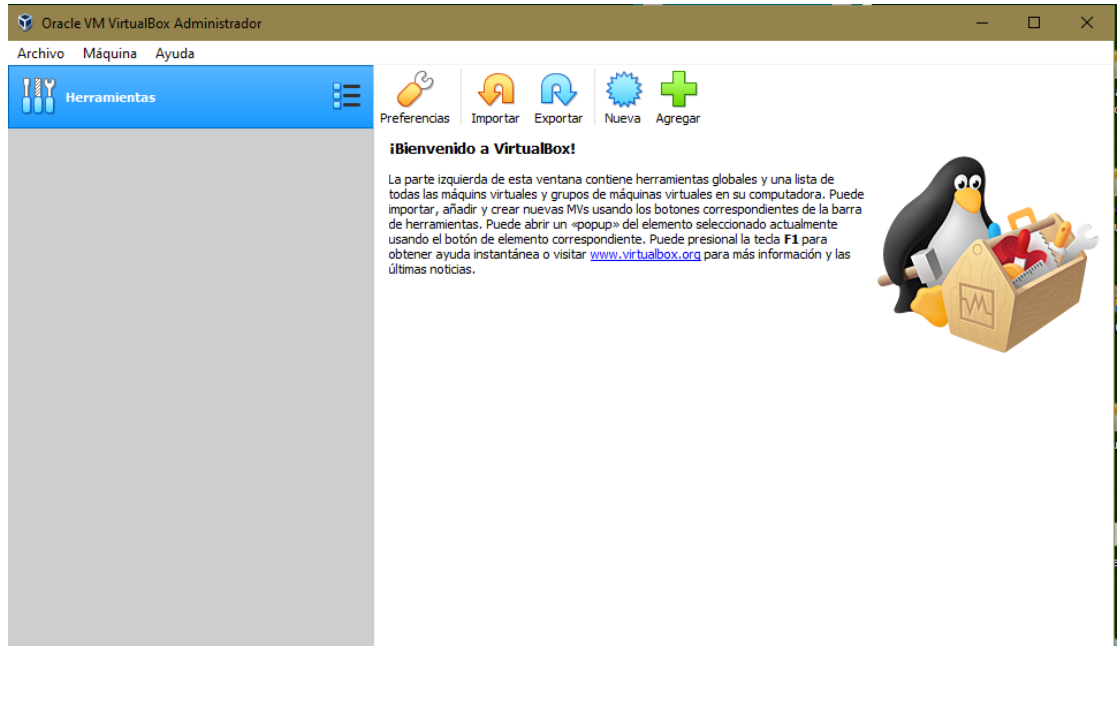

Pulsamos en:

**Máquina** ==> **Nueva**

 **Pag 1**

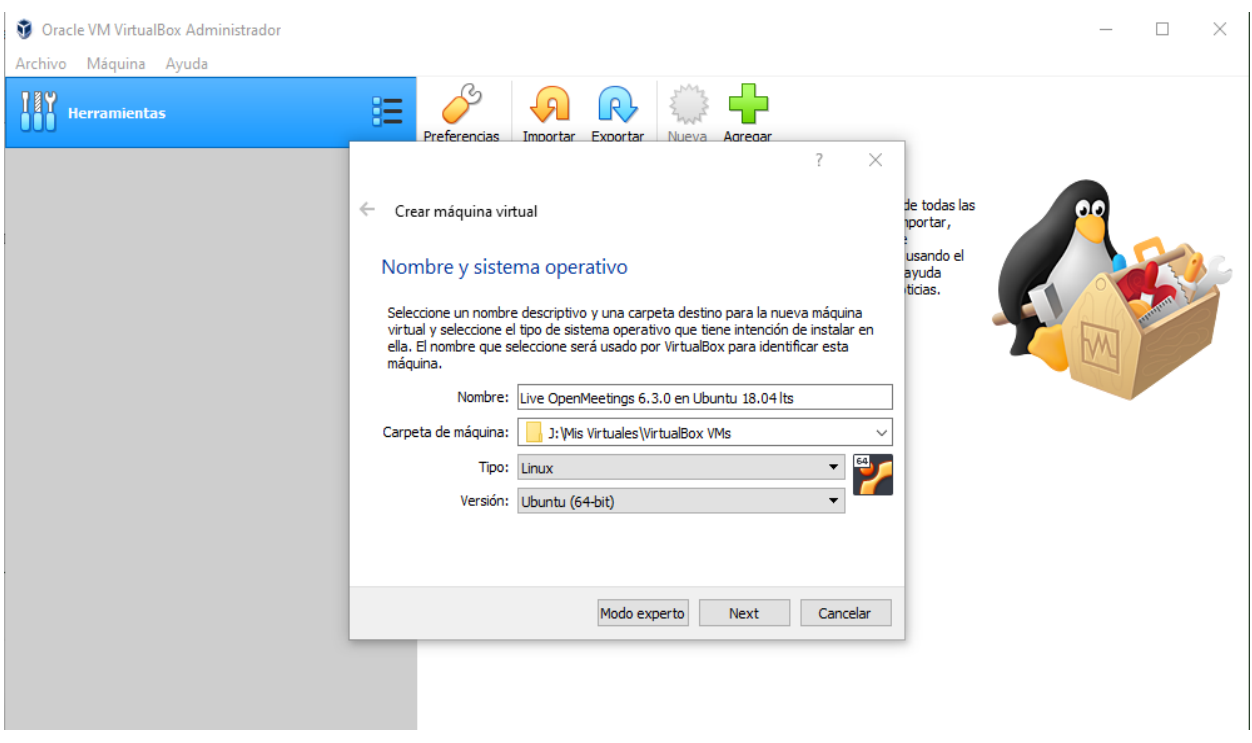

..e introducimos los datos:

**Nombre** = Live OpenMeetings 6.3.0 en Ubuntu 18.04 lts ( o el que usted guste) **Carpeta de máquina** = la que ponga por defecto (o la que usted decida) **Tipo** = Linux **Versión** = Ubuntu (64bit)

...pulsamos "**Next**".

Ahora seleccionamos la cantidad de memoria para nuestra máquina virtual. Aquí recomiendan 1024 MB, aunque puede aumentarla dependiendo del hardarw físico de su computadora:

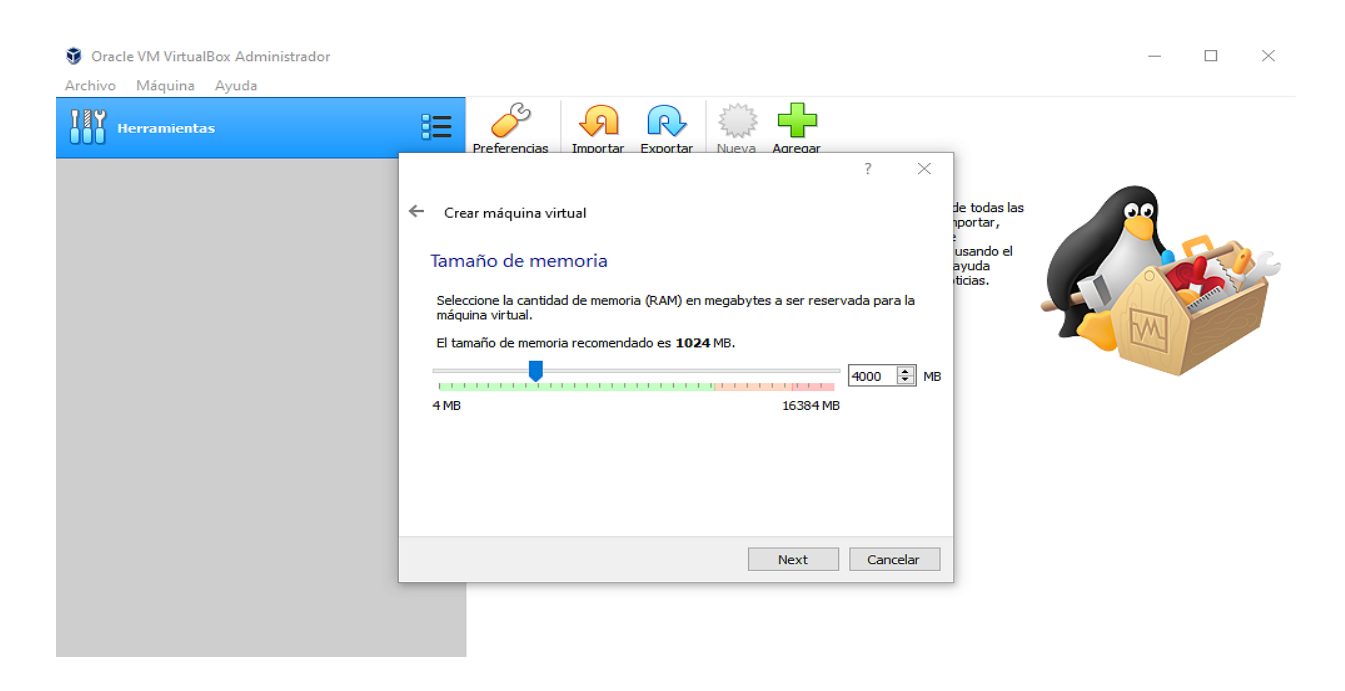

### Comenzamos los pasos para construir el disco duro virtual:

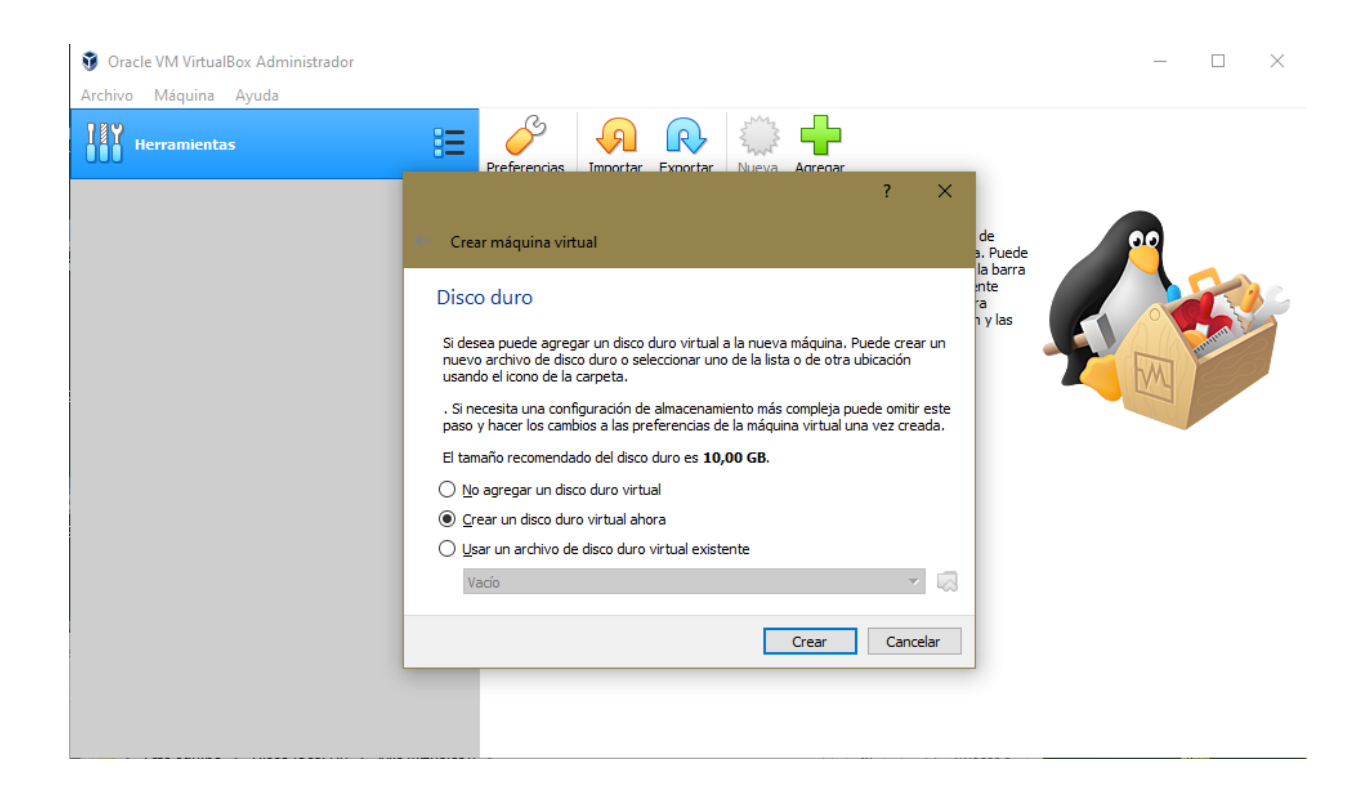

Dejamos seleccionado: "**Crear un disco duro virtual ahora"**

….y pulsamos "**Crear**".

En la siguiente ventana dejamos seleccionado: "**VDI (VirtualBox Disk Image)**"

# ...y pulsamos "**Next**":

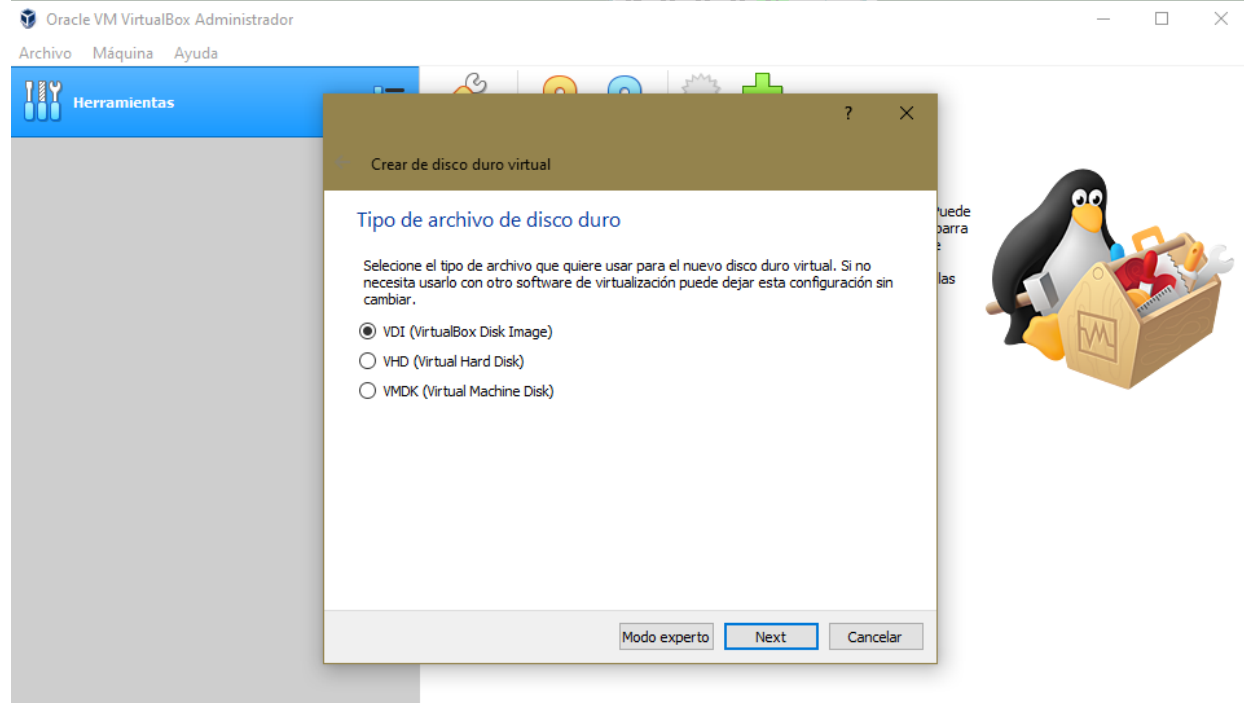

Ahora elegiremos si nuetro disco virtual, que ocupará parte del disco duro físico, será de tamaño fijo o dinámico. Seleccionamos "**Tamaño fijo**" y pulsamos "**Next**":

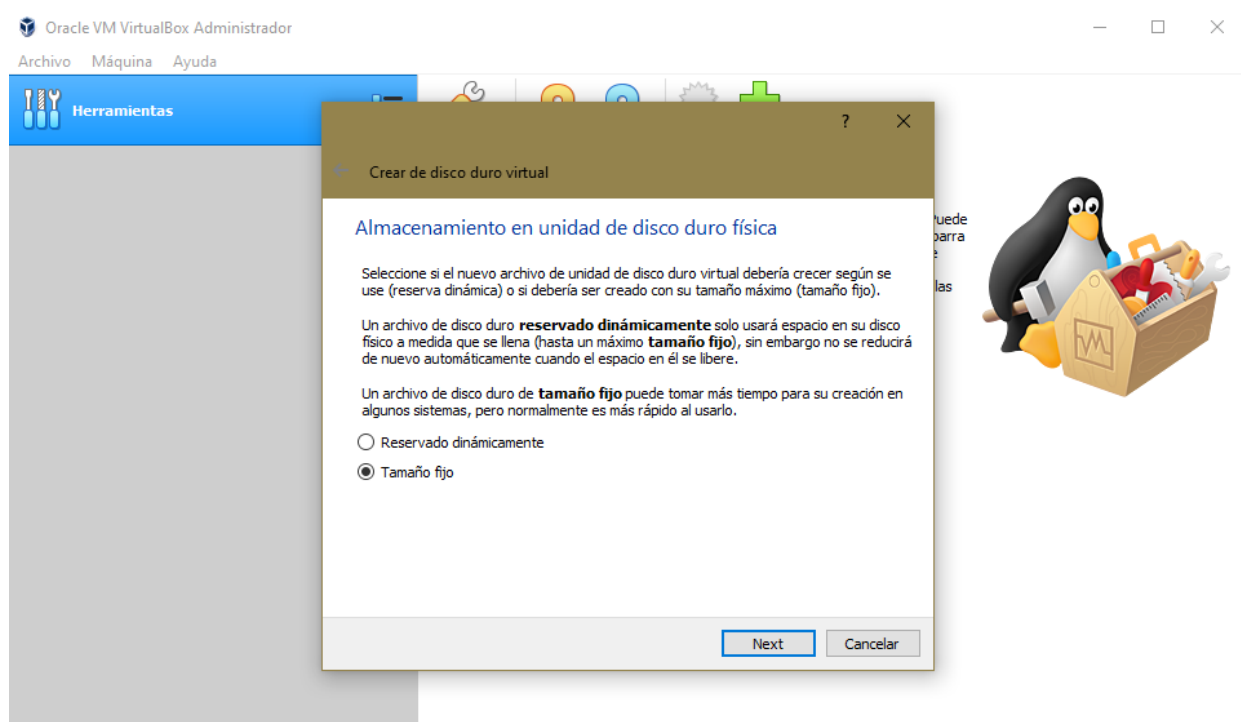

En esta ventana de abajo elegiremos el tamaño del disco duro virtual (que ocupará los mismos gigas en el disco duro físico). Mínimo 10 GB (depende del tamaño de vuestro disco duro físico), yo he puesto 20GB:

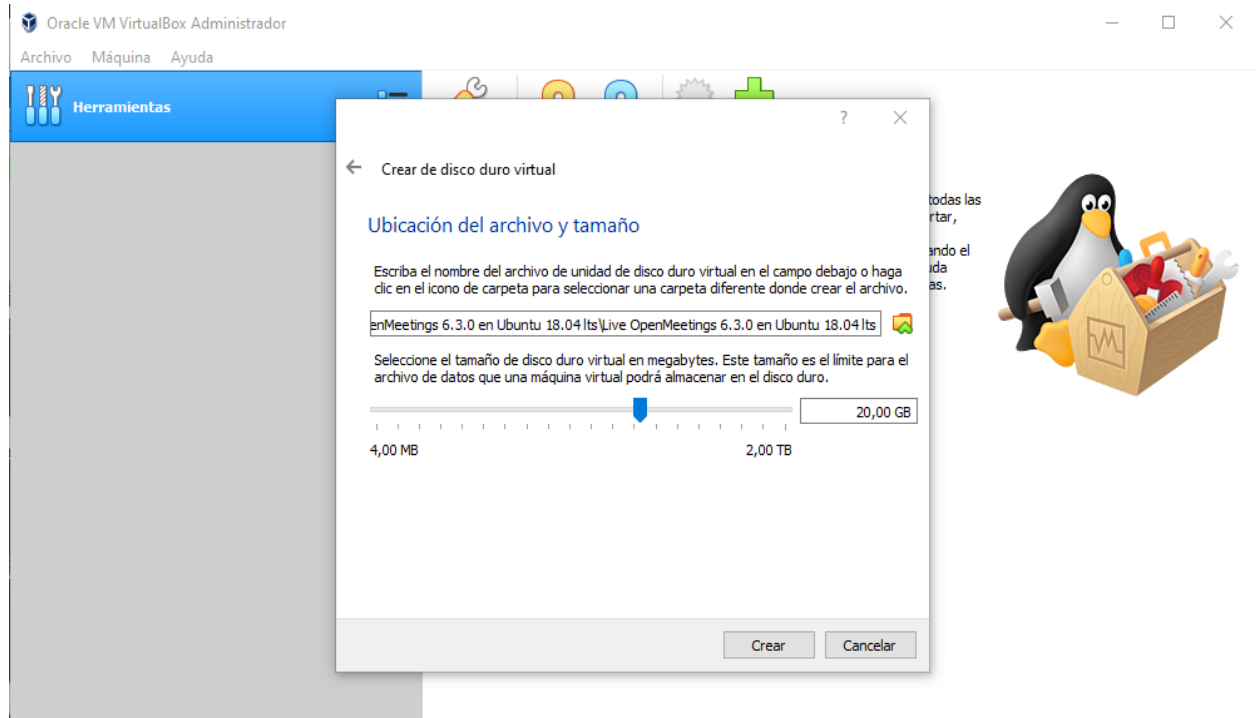

...una vez haya decidido, pulse "**Crear**". Comenzará a crearse la máquina virtual:

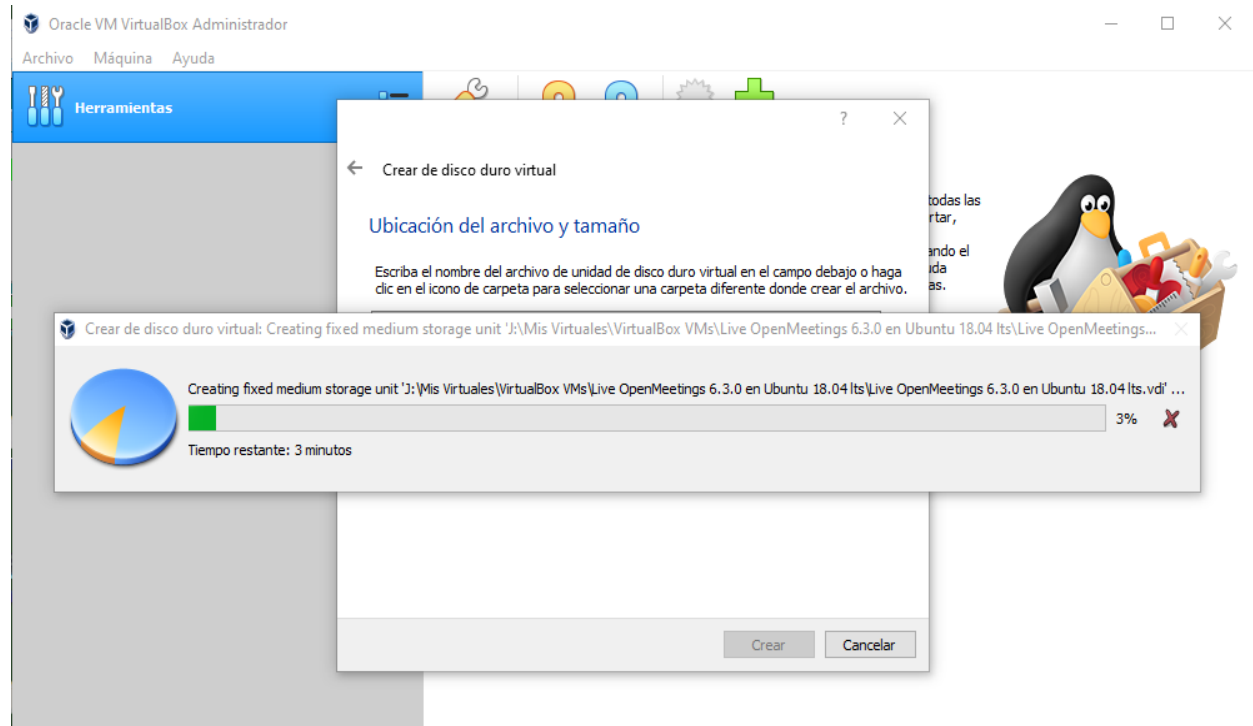

...y una vez concluido, se mostrará a la izquierda de la ventana:

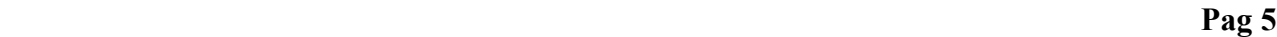

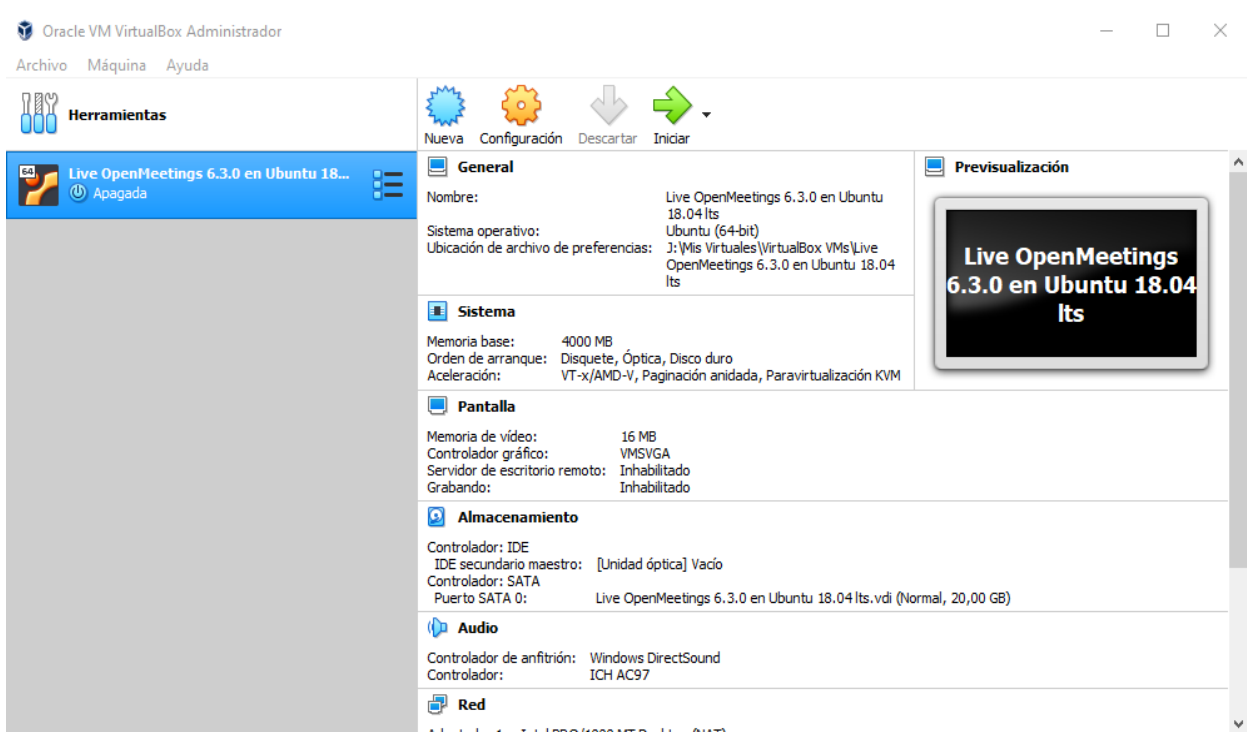

**2)**

# ------ **Configuración de nuestra máquina virtual** ------

Pasemos a configurar nuestra máquina virtual. Para ello pulsamos el botón "**Configuración**" (de color naranja que se encuentra arriba-centro de la ventana) y aparecerá esta otra:

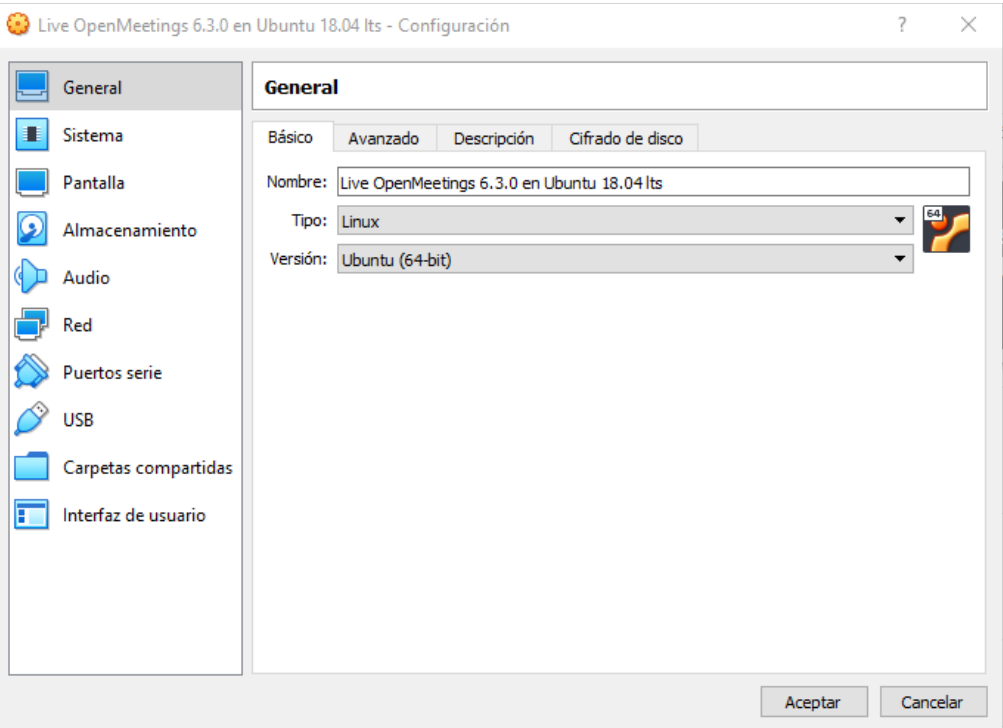

Podemos observar que en el apartado "**General**" tenemos varias pestañas.

**#** En la pestaña llamada "**Básica**" encontramos los datos que escogimos al principio (si usted eligió otro nombre aparecerá igualmente):

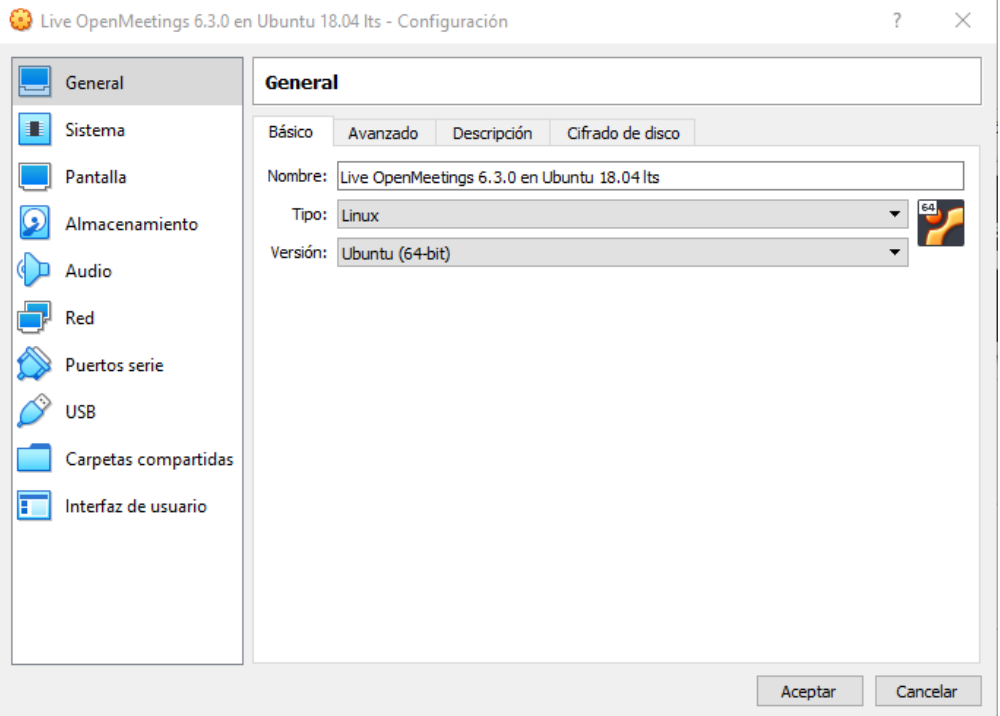

**#** En la pestaña llamada "**Avanzado**" hemos de cambiar (captura de abajo):

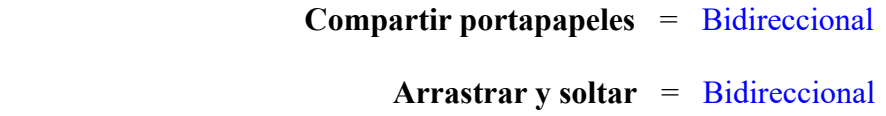

...en "**Carpeta instantáneas**" mostrará la carpeta que usted haya elegido al principio. Las otras pestañas las dejamos como están:

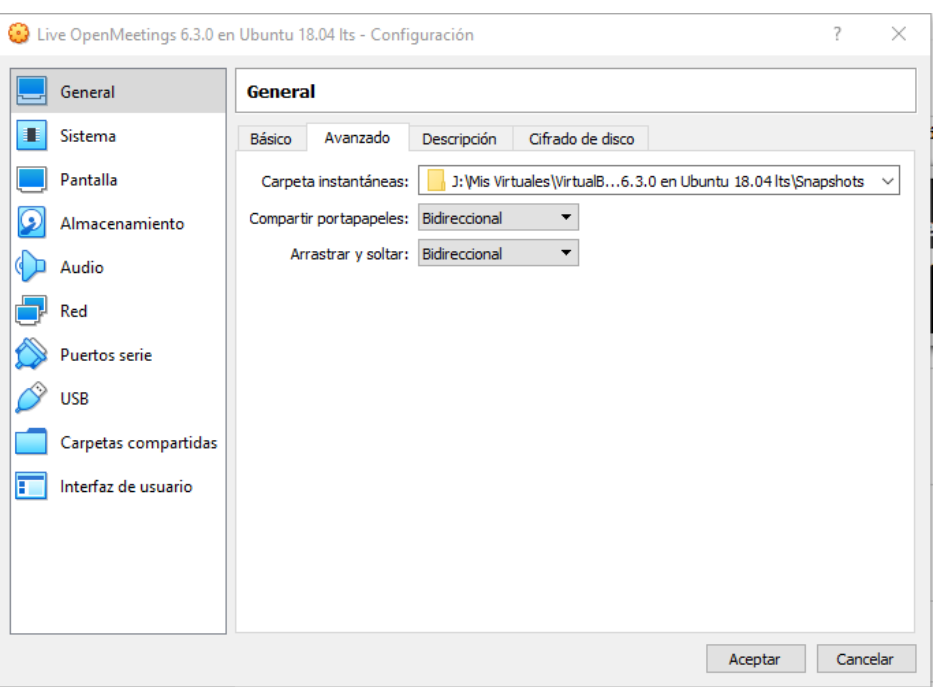

**#** Pulse en el apartado "**Sistema**" (izquierda de la ventana) y mostrará la pestaña "**Placa base**". En esta pestaña está la memoria que usted escogió, "**Memoria base**", durante la creación de la máquina virtual al principio. Deje el resto tal y como está abajo en la foto:

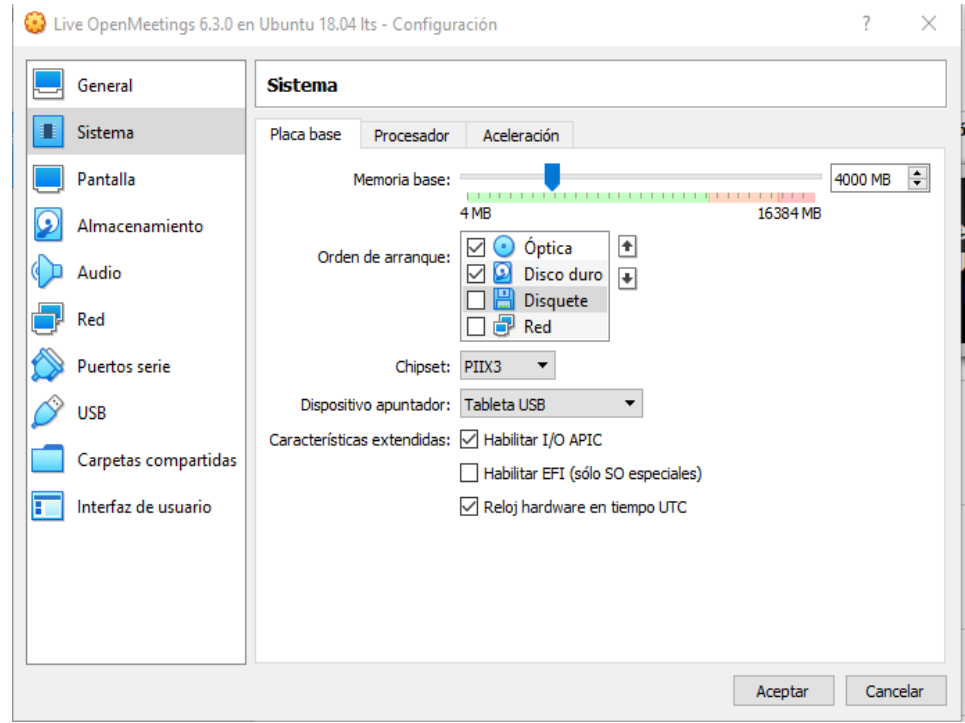

Si en cualquiera de las distintas ventanas usted quisiera marcar alguna casilla, puede hacerlo, mas fíjese si en la parte inferior de la ventana apareciera "**Configuración inválida detectada**". Porque si es así significa que no es válido el cambio. Por lo tanto déjelo como estaba.

**#** En la pestaña "**Procesador**" usted puede elegir cuantos procesadores quiere emplear en su máquina virtual. Ello dependerá del procesador de su computadora física. He puesto 3 para probar. El resto puede dejarlo tal como está:

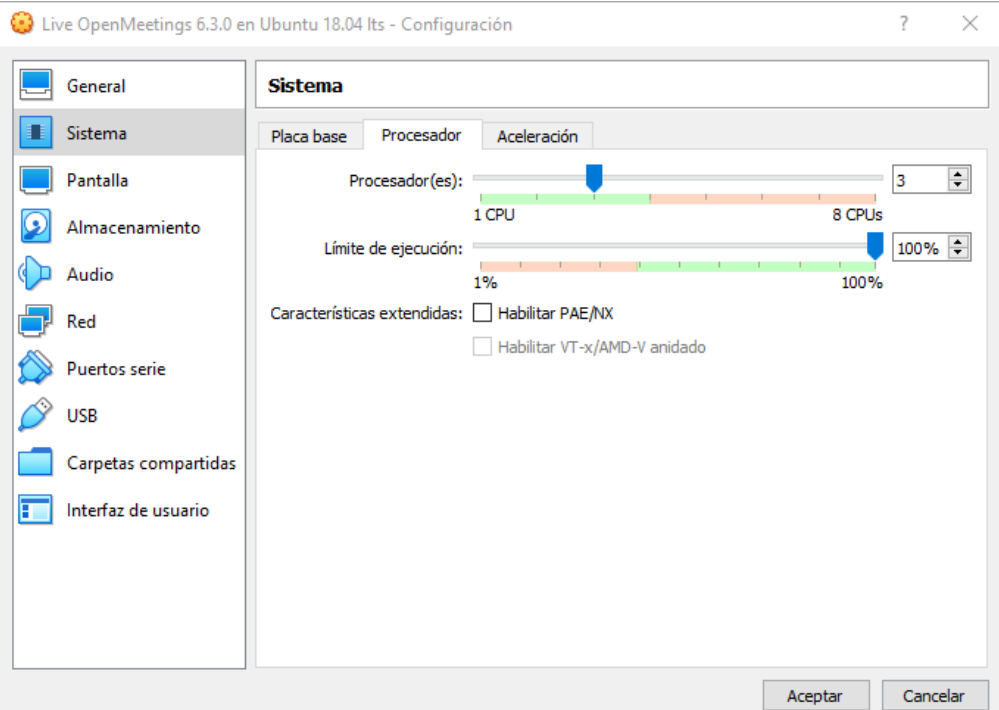

**#** En la pestaña "**Aceleración**" puede dejar todo como viene predeterminado:

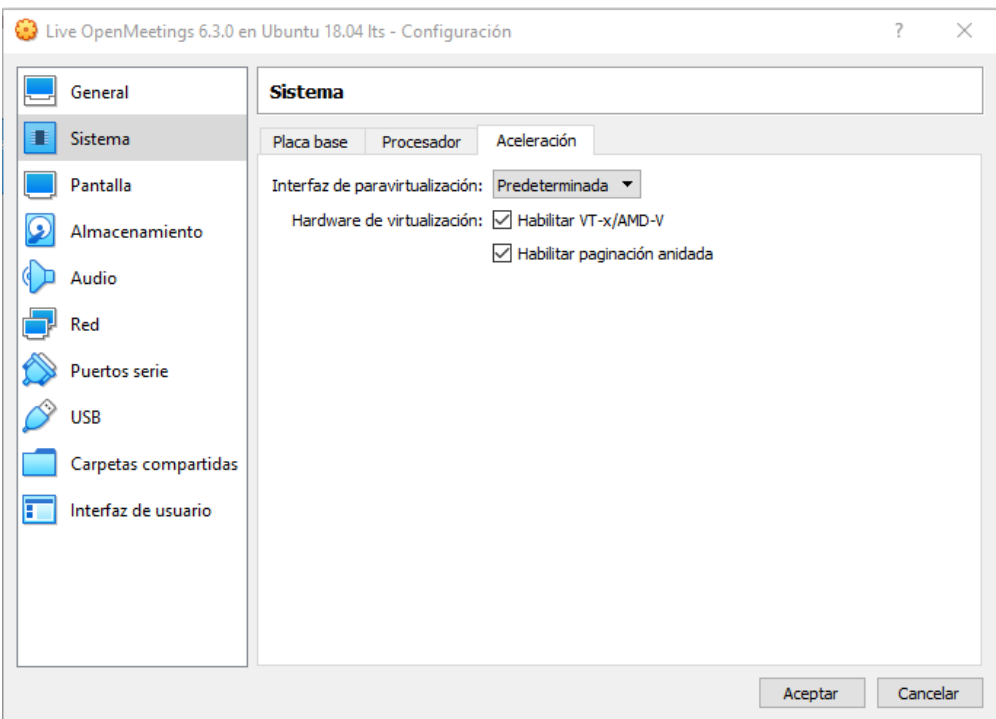

Ahora pulse en el apartado "**Pantalla**", a la izquierda de la ventana, y nos quedamos en la pestaña "**Pantalla**". Aquí puede dejar todo tal y como está o habilitar alguna casilla recordando mirar en la parte inferior de la ventana por si apareciera la advertencia "**Configuración inválida detectada**". Significaría que el cambio hecho por usted no es válido. Marque "**Habilitar aceleración 3D**":

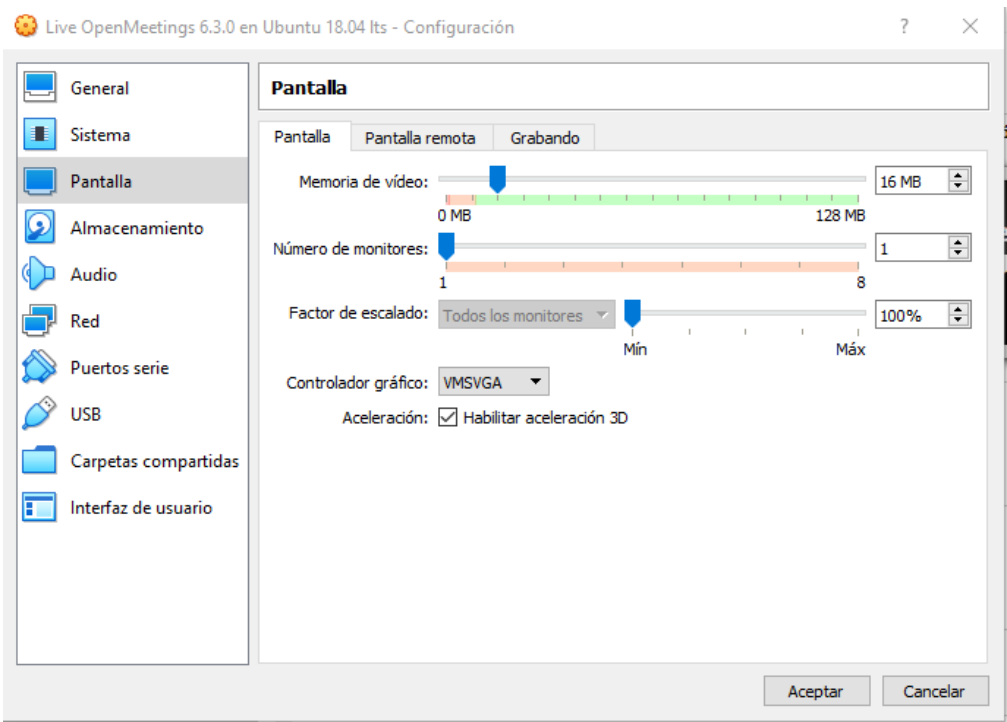

Pulse ahora en el apartado "**Almacenamiento**" (izquierda de la ventana):

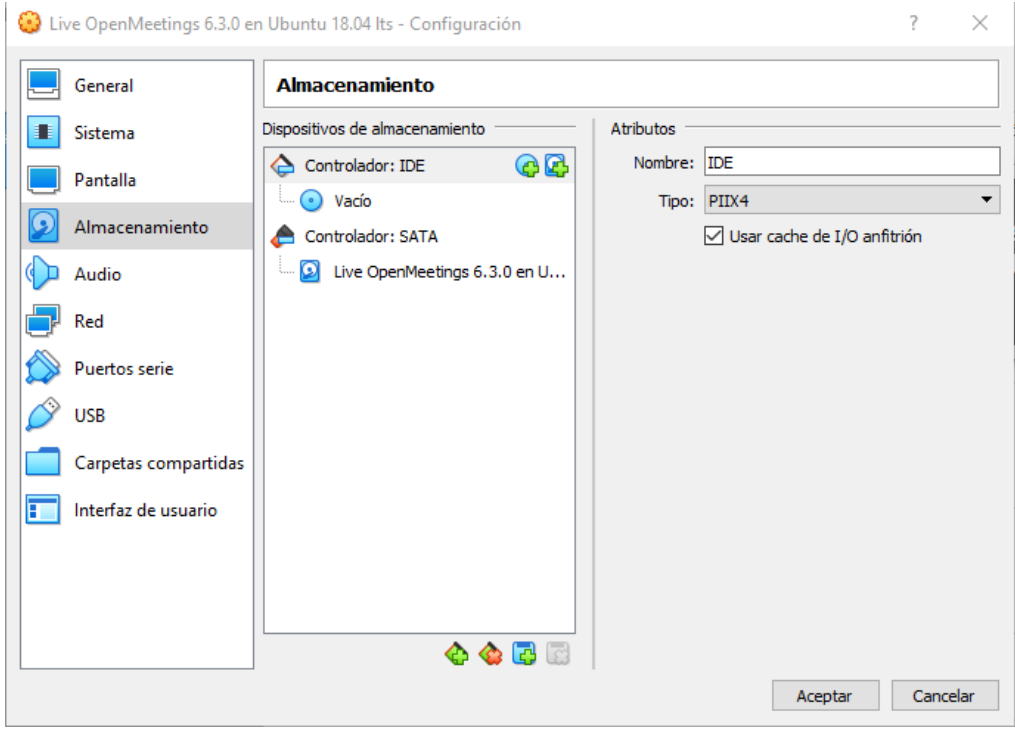

Necesitaremos descargar una live iso Gparted para particionar, más tarde, el disco duro virtual. Descarguemos pues el archivo:

[https://netix.dl.sourceforge.net/project/gparted/gparted-live-stable/1.1.0-1/gparted-live-1.1.0-1](https://netix.dl.sourceforge.net/project/gparted/gparted-live-stable/1.1.0-1/gparted-live-1.1.0-1-amd64.iso) [amd64.iso](https://netix.dl.sourceforge.net/project/gparted/gparted-live-stable/1.1.0-1/gparted-live-1.1.0-1-amd64.iso)

Una vez descargado, pasamos a agregarlo temporalmente a la máquina virtual. Para ello pulse sobre el disco azul pequeño llamado "**Vacío**" (en el centro superior de la ventana):

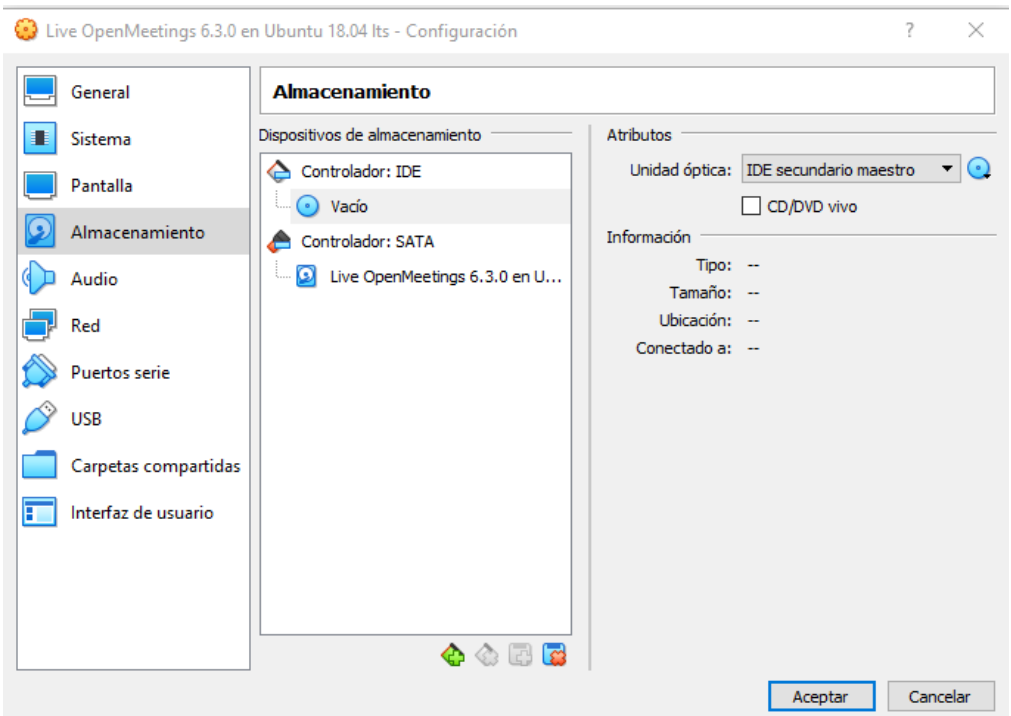

...y ahora pulse sobre el otro disco azul pequeño que se encuentra en la parte superior derecha de la ventana. Se abrirá un menú:

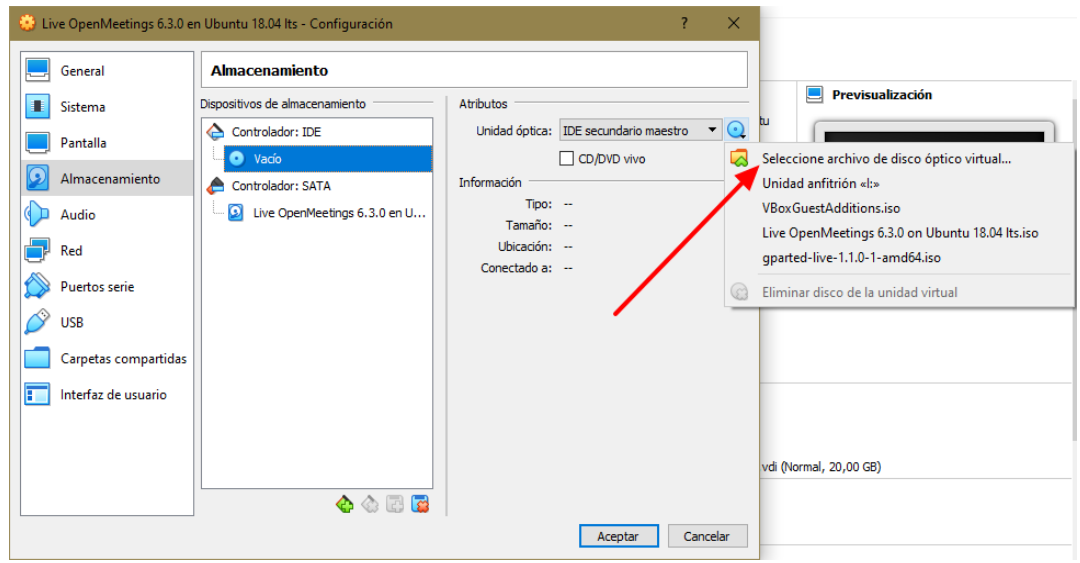

...pulse sobre "**Seleccionar archivo de disco óptico virtual...**" y vaya hasta donde ha descargado el archivo [gparted-live-1.1.0-1-amd64.iso.](https://netix.dl.sourceforge.net/project/gparted/gparted-live-stable/1.1.0-1/gparted-live-1.1.0-1-amd64.iso) Selecciónelo y aparecerá en la ventana de VirtualBox:

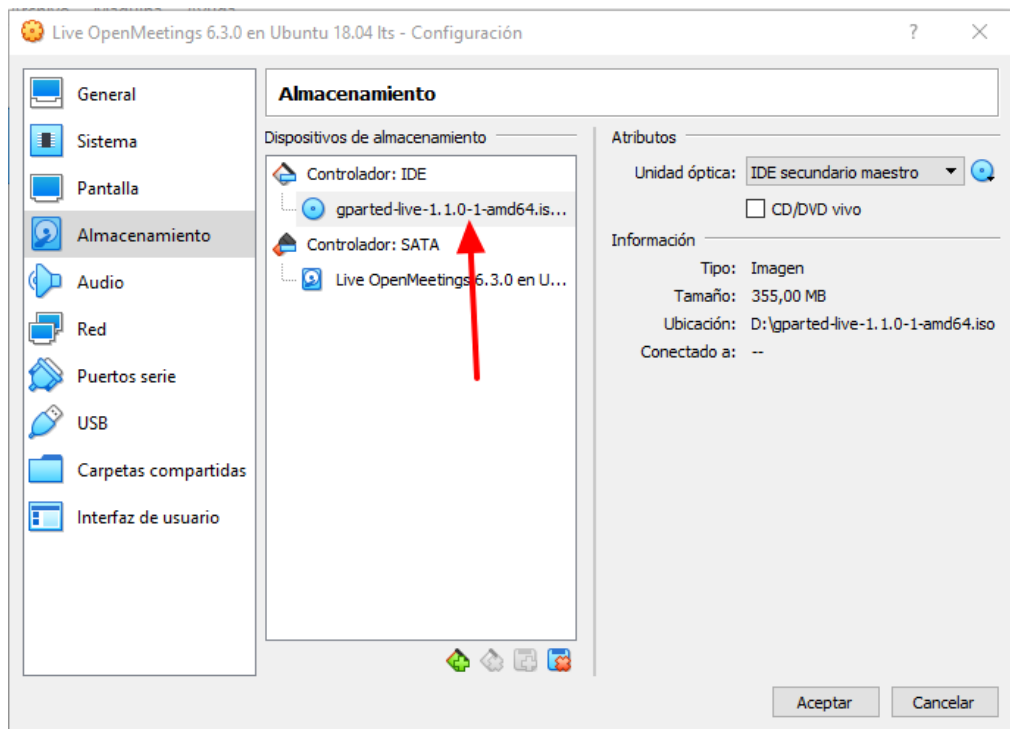

**#** Pulse sobre el apartado **Audio** (a la izquierda de la ventana) y marque las dos casillas **Habilitar salida de audio** y **Habilitar entrada de audio**:

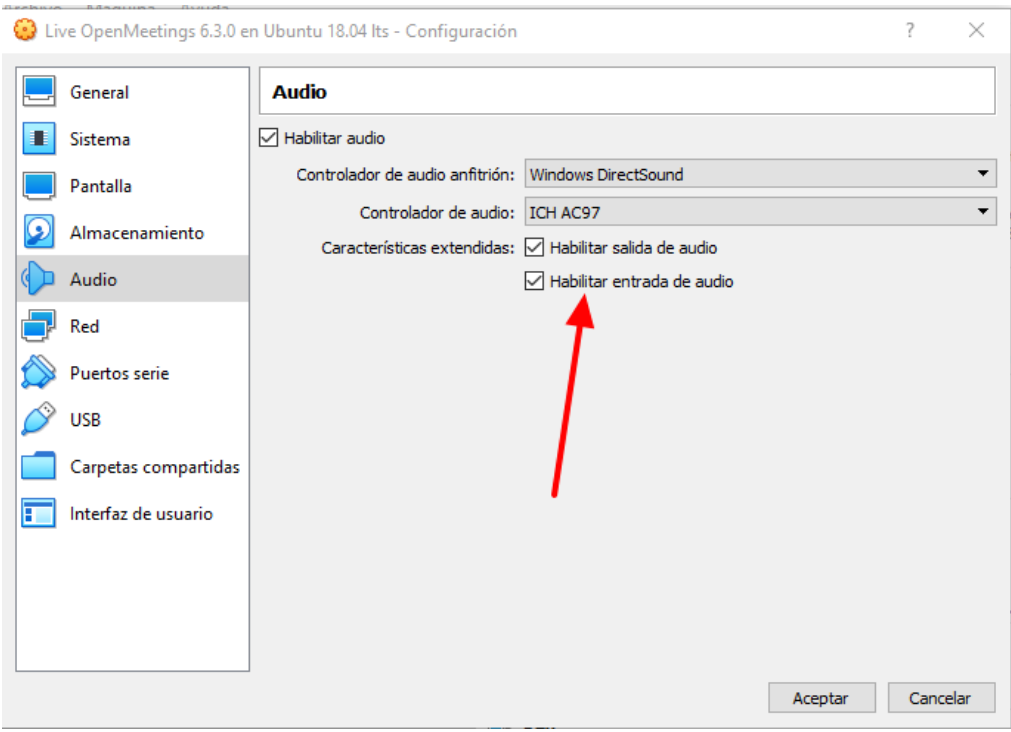

**#** Pulse sobre el apartado **Red** y en **Conectado a:** seleccione **Adaptador puente**, y en **Nombre:** seleccione su tarjeta de red:

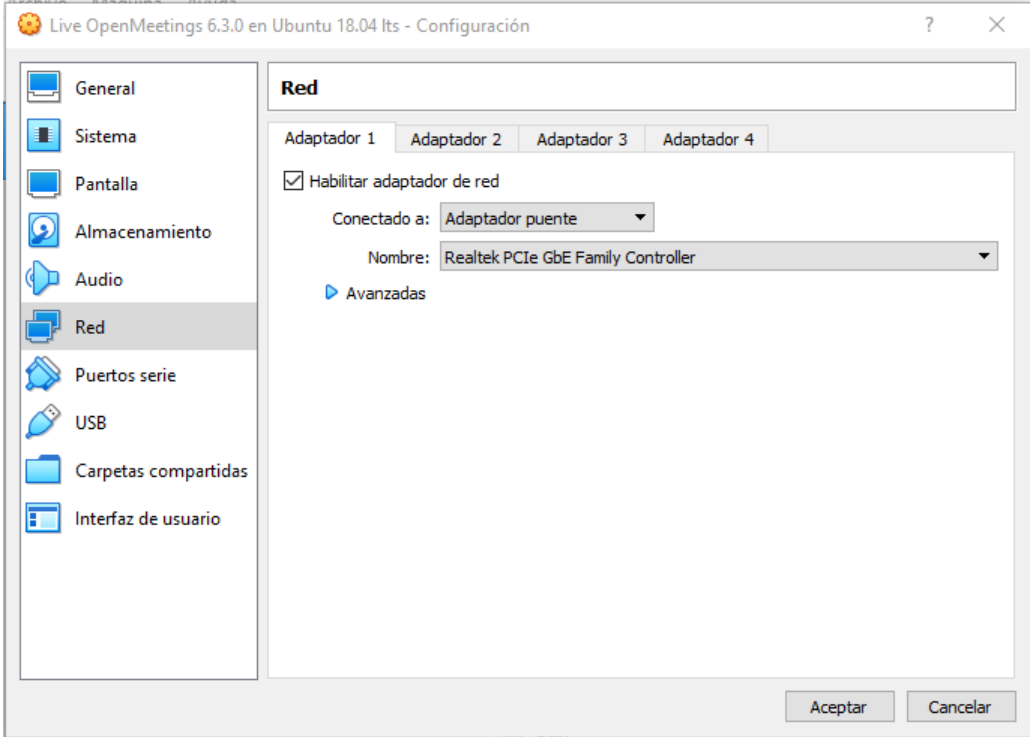

Pulse el botón **Aceptar** y quedarán guardados todos los cambios que hemos hecho.

# **3)**

# ------ **Particionado del disco duro virtual** ------

Para que nuestro: Live OpenMeetings 6.3.0 on Ubuntu 18.04 lts.iso

...pueda ser instalado en VirtualBox, es necesario particionar el disco duro virtual con antelación. Esto es debido a que el programa "**Systemback**", con el que he hecho la live iso de OpenMeetings, no tiene opción de particionado durante la instalación de la live.

Lanzamos pues la máquina virtual que hemos hecho y que contiene temporalmente la live iso Gparted. Para ello pulsamos sobre la flecha verde llamada "**Iniciar**" (en la parte superior):

(Recuerde que para sacar el ratón de la máquina virtual ha de pulsar **Ctrl+Alt**)

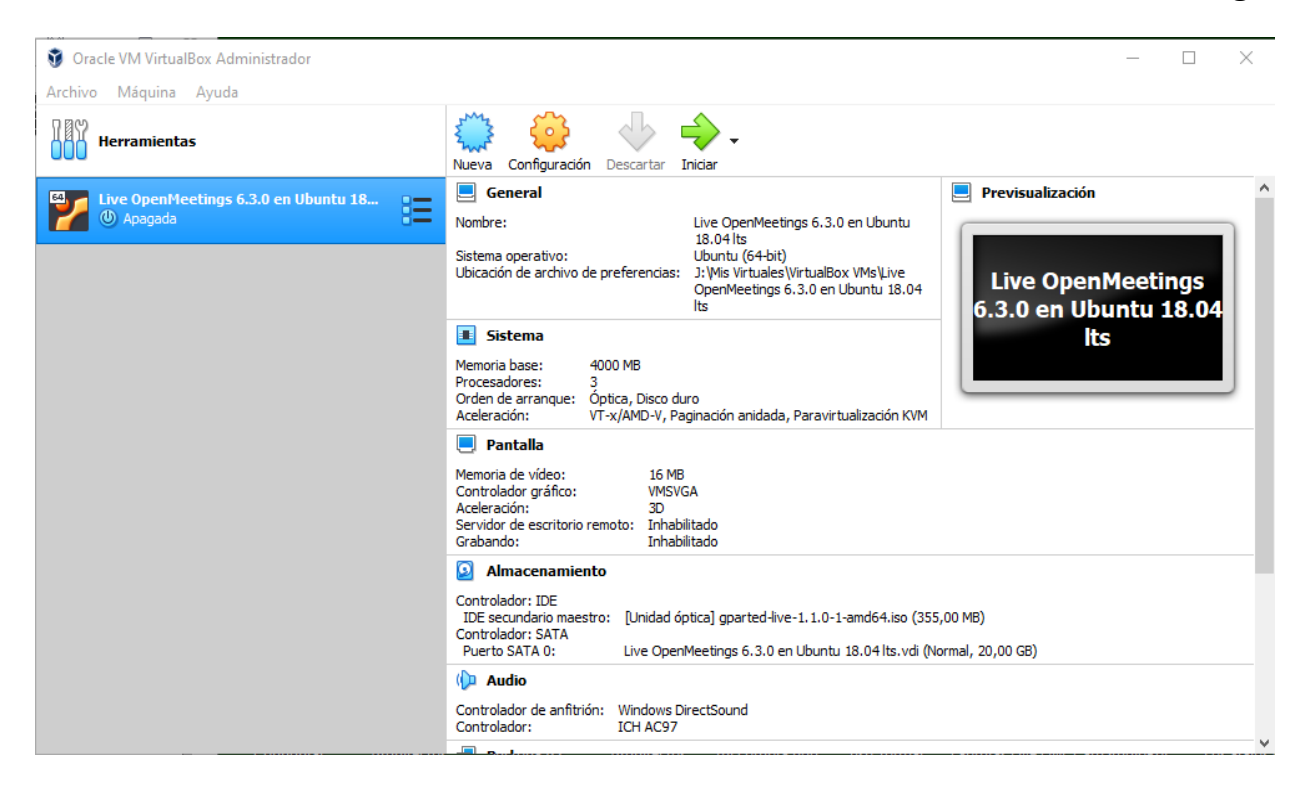

#### ...aparecerá la interfaz de Gparted:

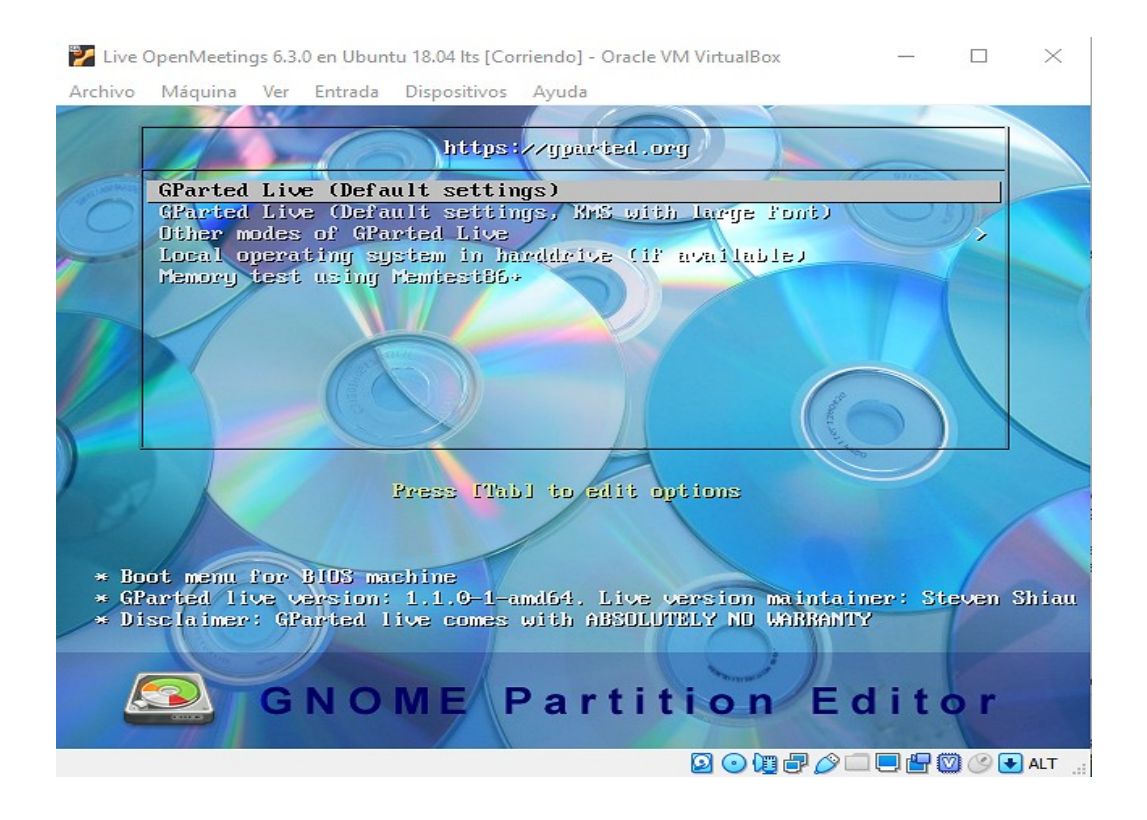

...hacemos clic con el ratón sobre la pantalla virtual, y pulsamos "**Enter**" a cualquier propuesta que nos plantee Gparted:

#### **Pag 14**

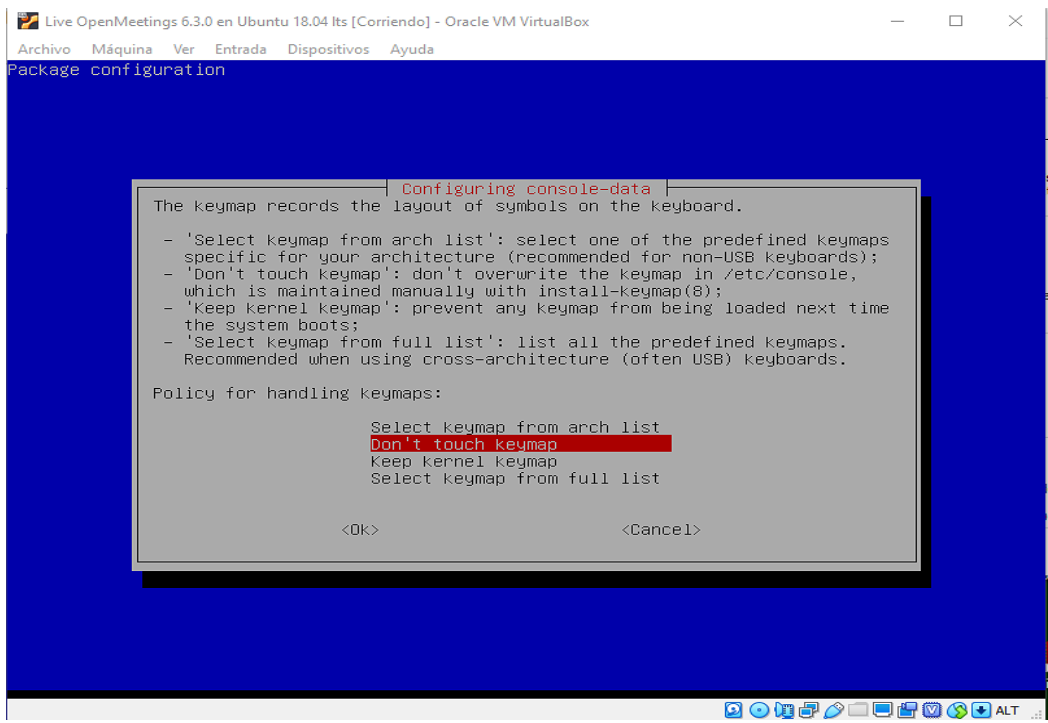

...hasta que lleguemos a la siguiente ventana:

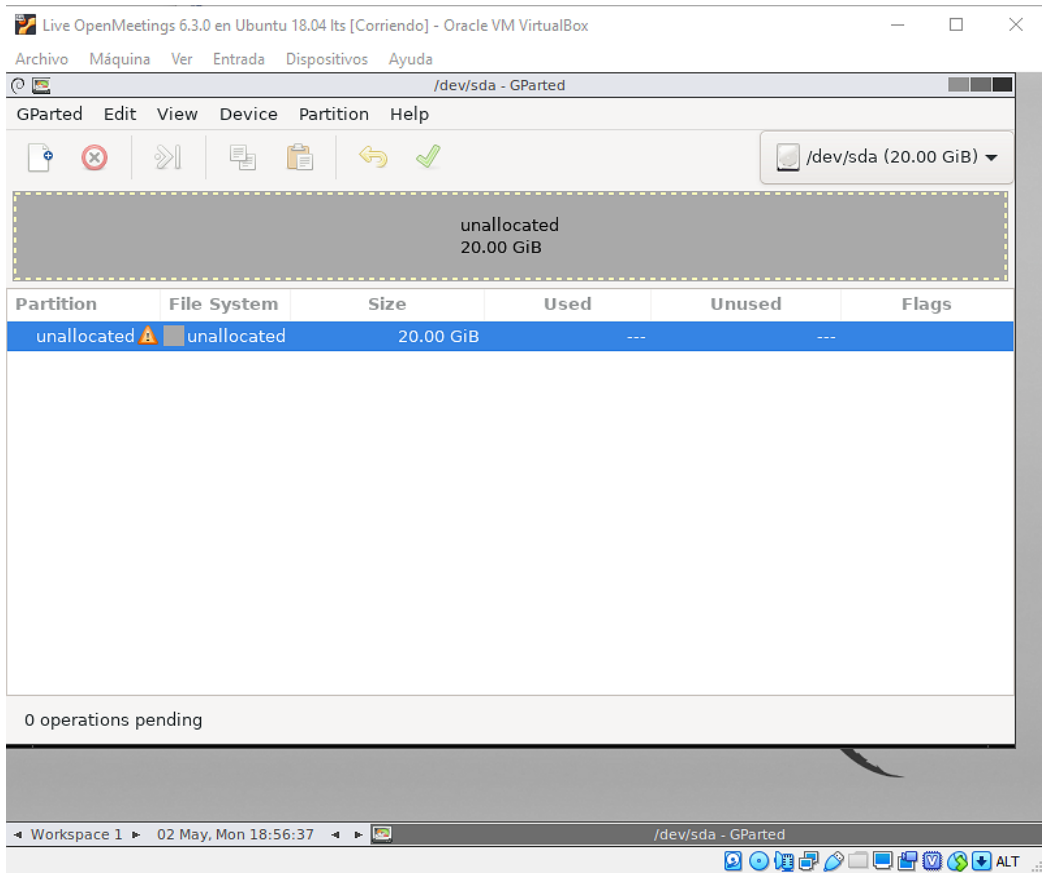

Hacemos clic sobre el disco duro virtual "**unallocated**" y pulsamos arriba a la izquierda, en:

"**Device**" ==> "**Create Partition Table...**"

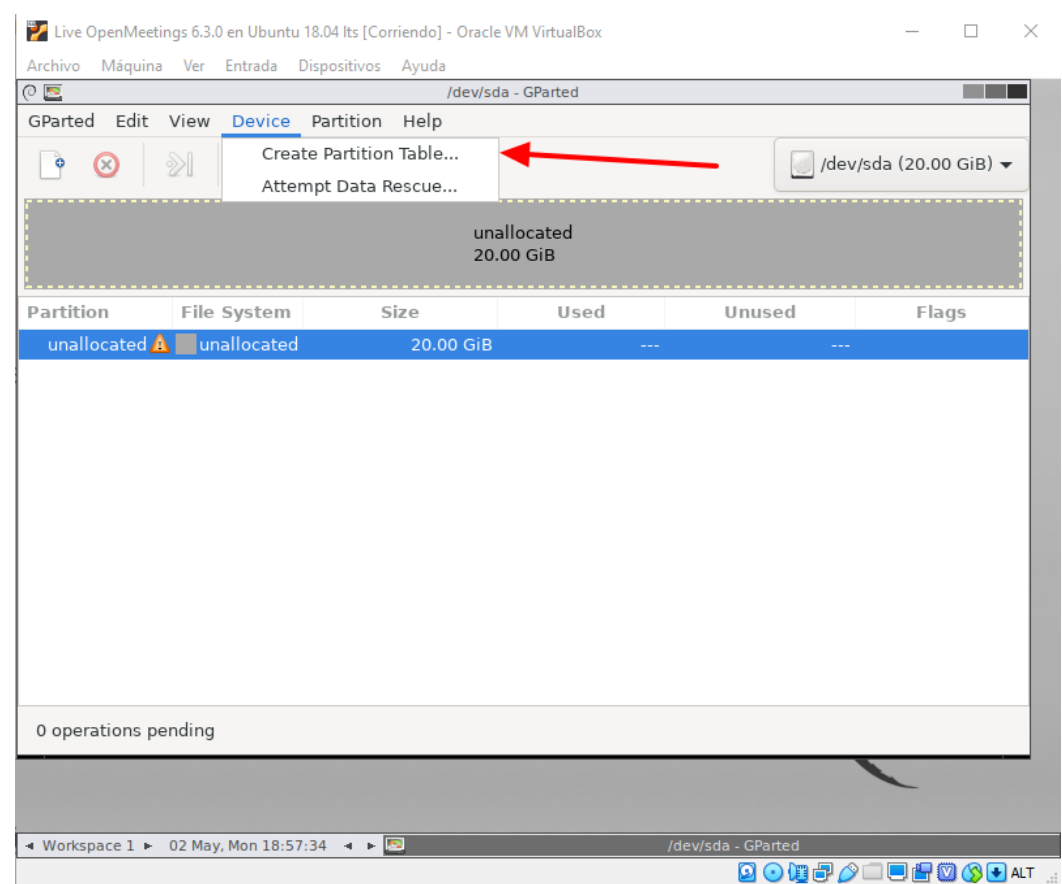

...pulse "**Apply**" en la ventanita que se abre:

#### **Pag 16**

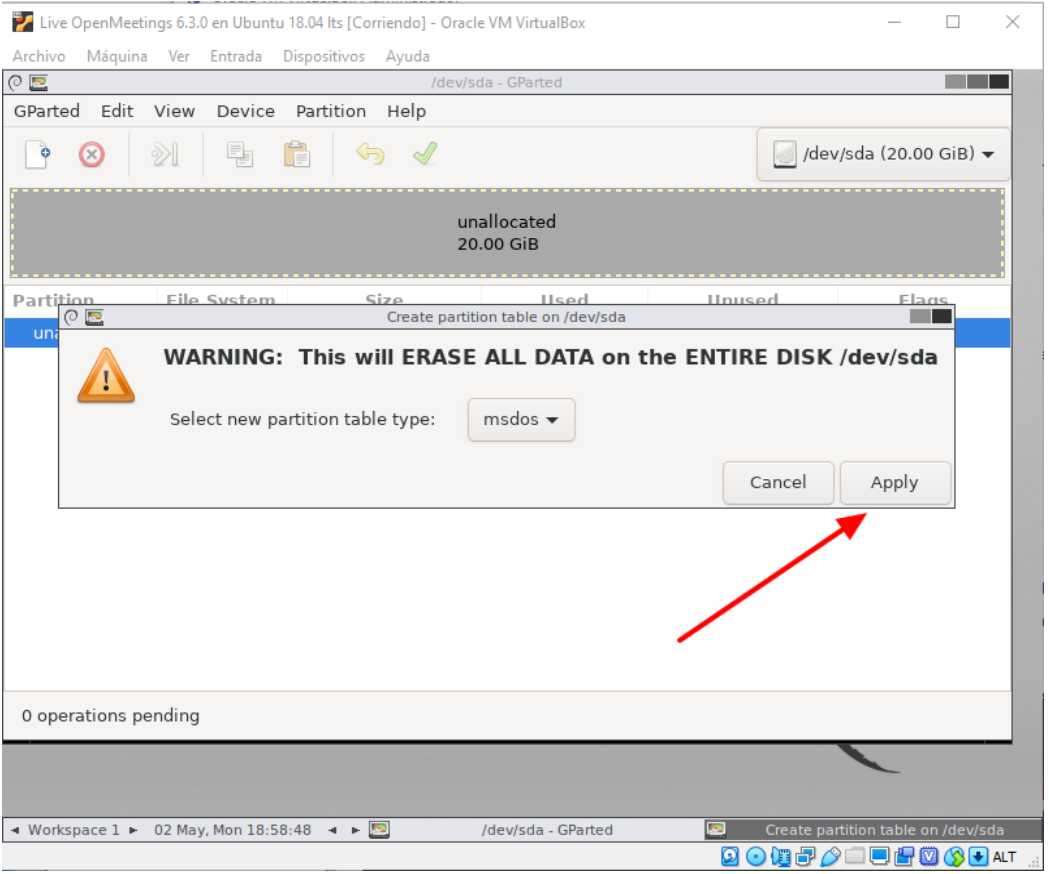

Ahora vamos a hacer una partición. Haga clic sobre "**unallocated**" nuevamente. Pulse sobre: "**Partition**" = = "New" ...se abrirá una ventana (abajo). Pulse el botón "Add":

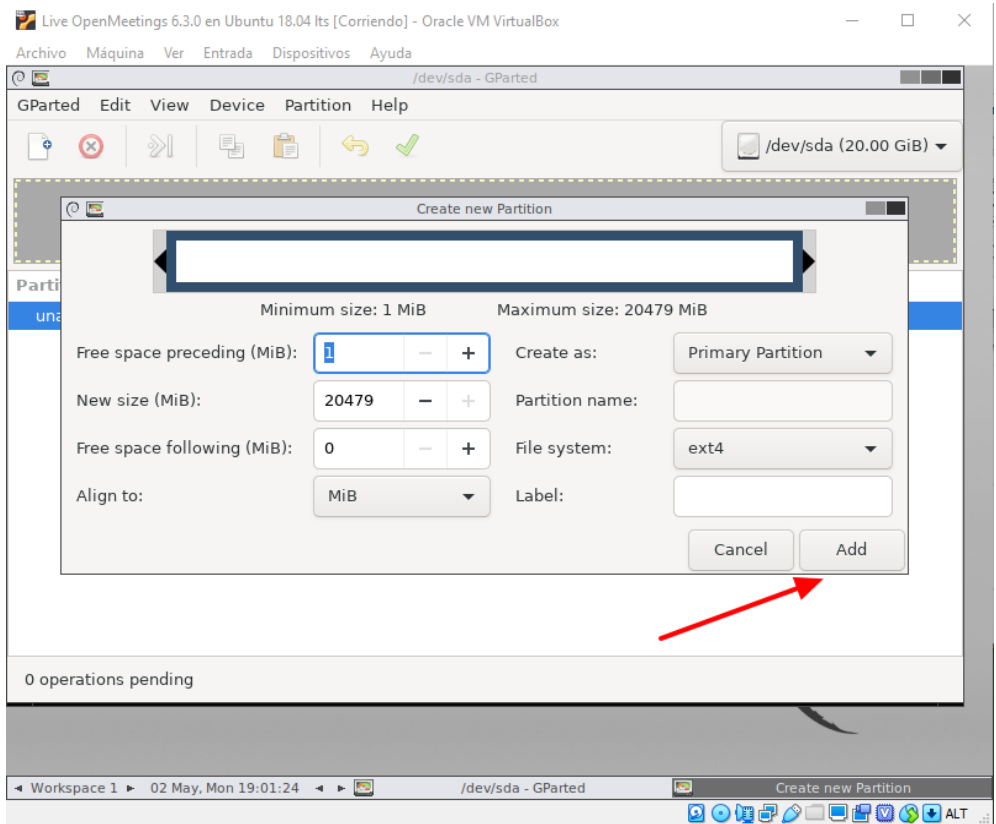

...y ahora pulse donde señala la flecha roja:

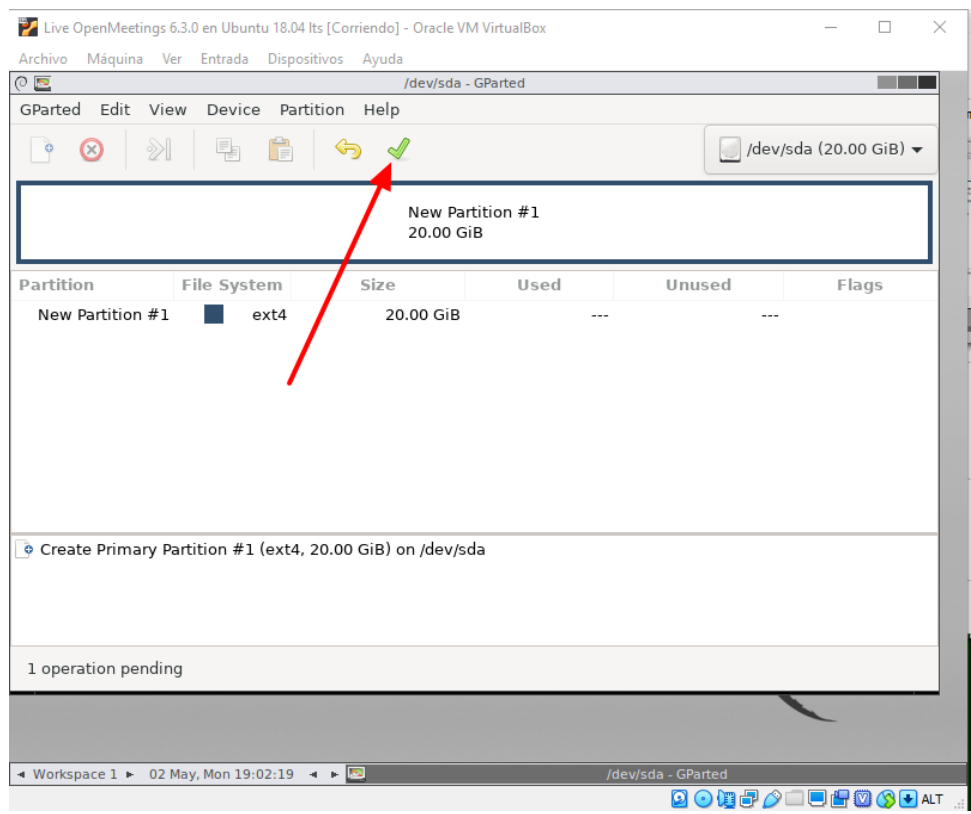

...prguntará si estamos seguros (abajo). Pulse "**Apply**":

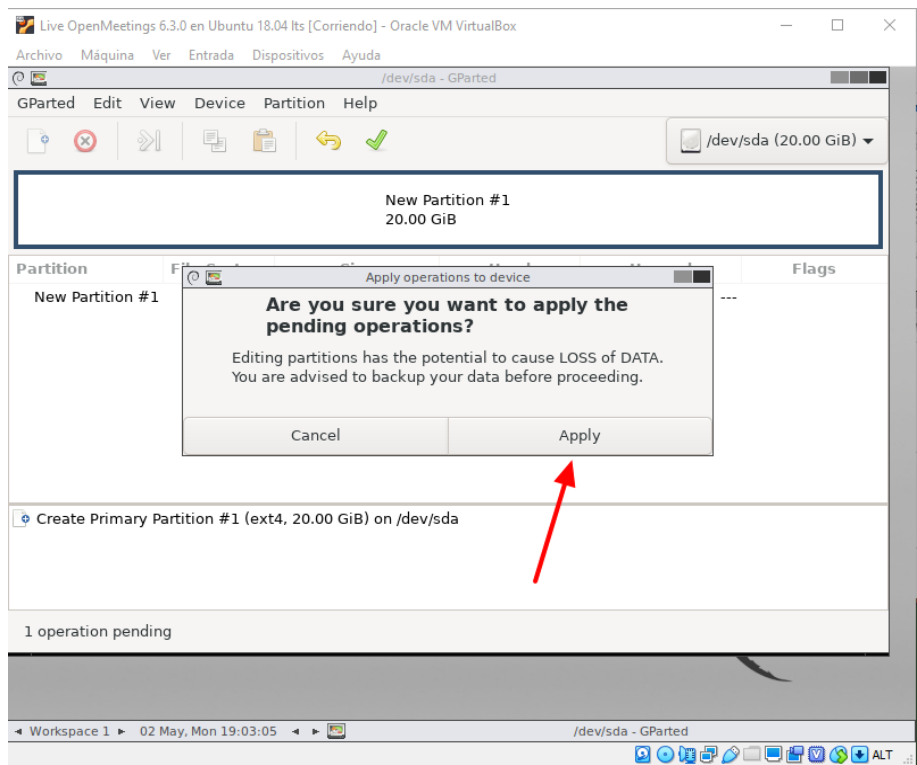

...anunciará que ha guardado los cambios. Pulse el botón **Close**:

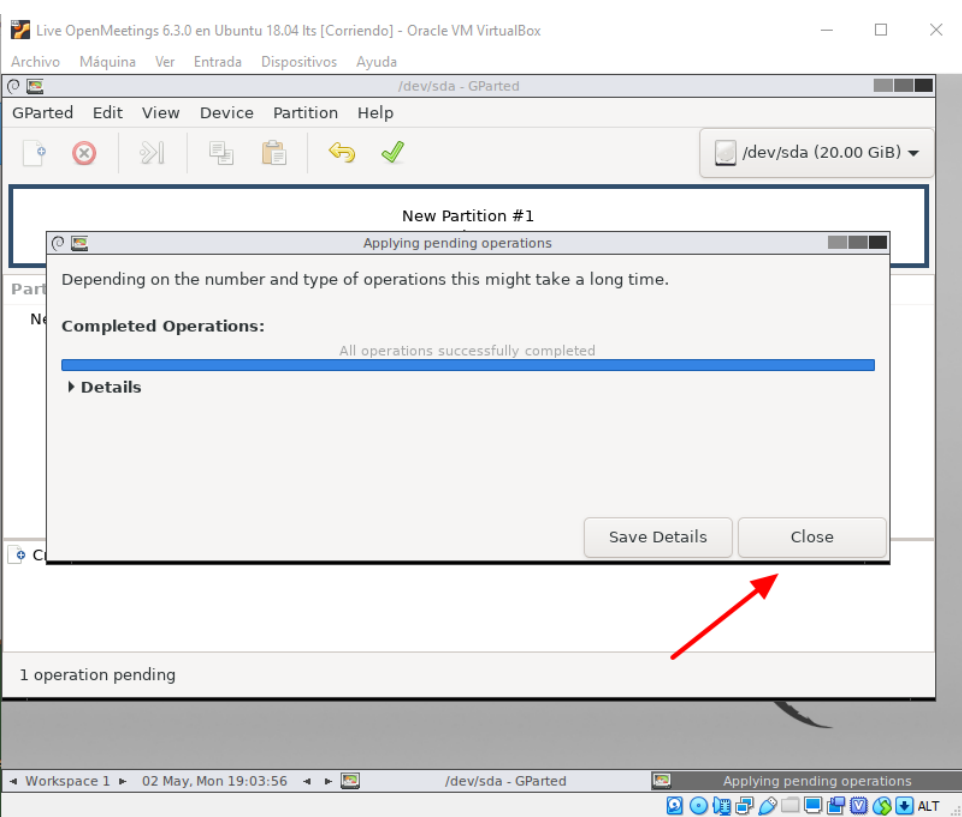

...y mostrará el resultado final del particionado:

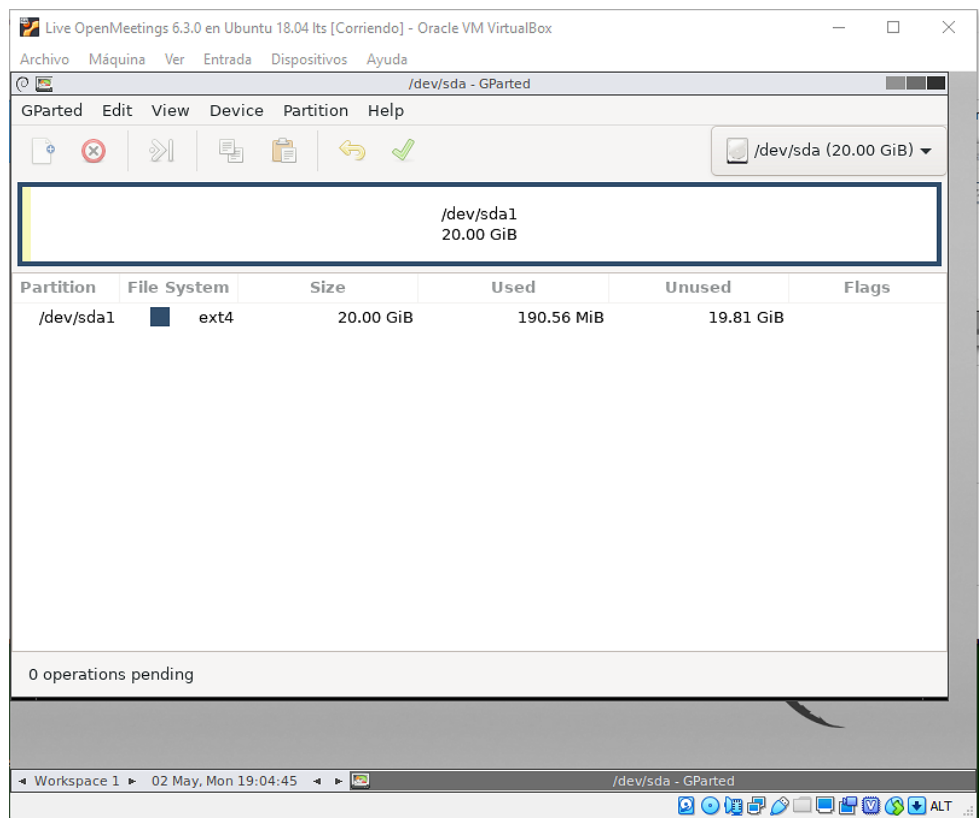

El número de 20,00 GiB será distinto para cada uno de ustedes, según el número de gigas que hayan elegido para el disco duro virtual.

Salimos de Gparted. Para ello pulsamos sobre: "**Gparted**" (arriba-izquierda) ==> "**Quit**"

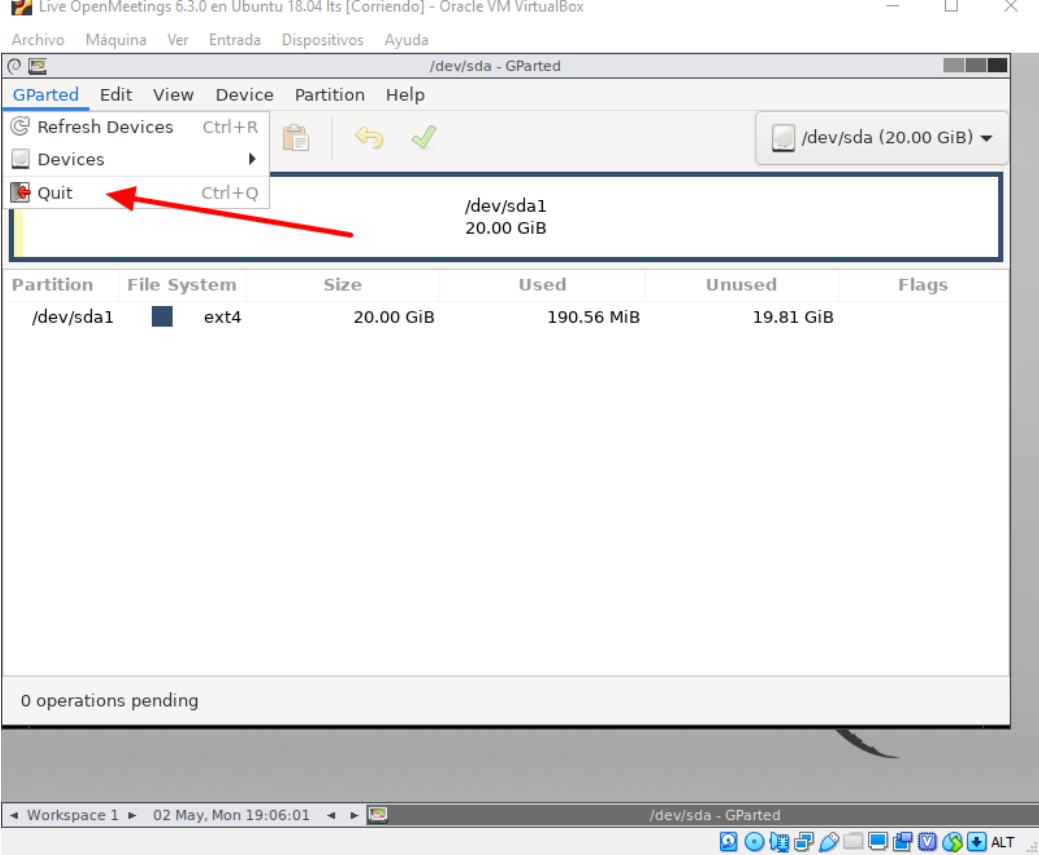

...y mostrará la siguiente ventana (abajo). Haga doble clic sobre la terminal:

#### **Pag 20**

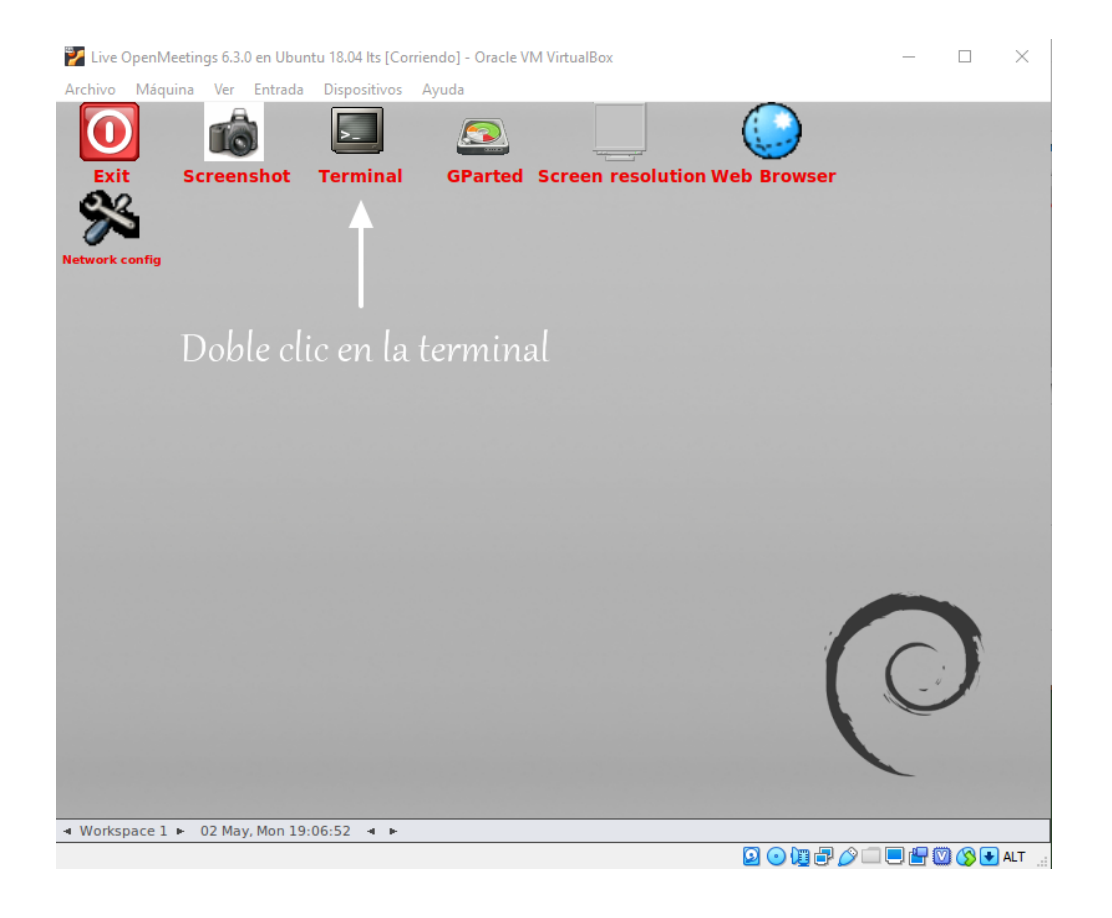

...y se abrirá la misma. Escribimos en ella "**sudo su**" y pulsamos "**Enter**":

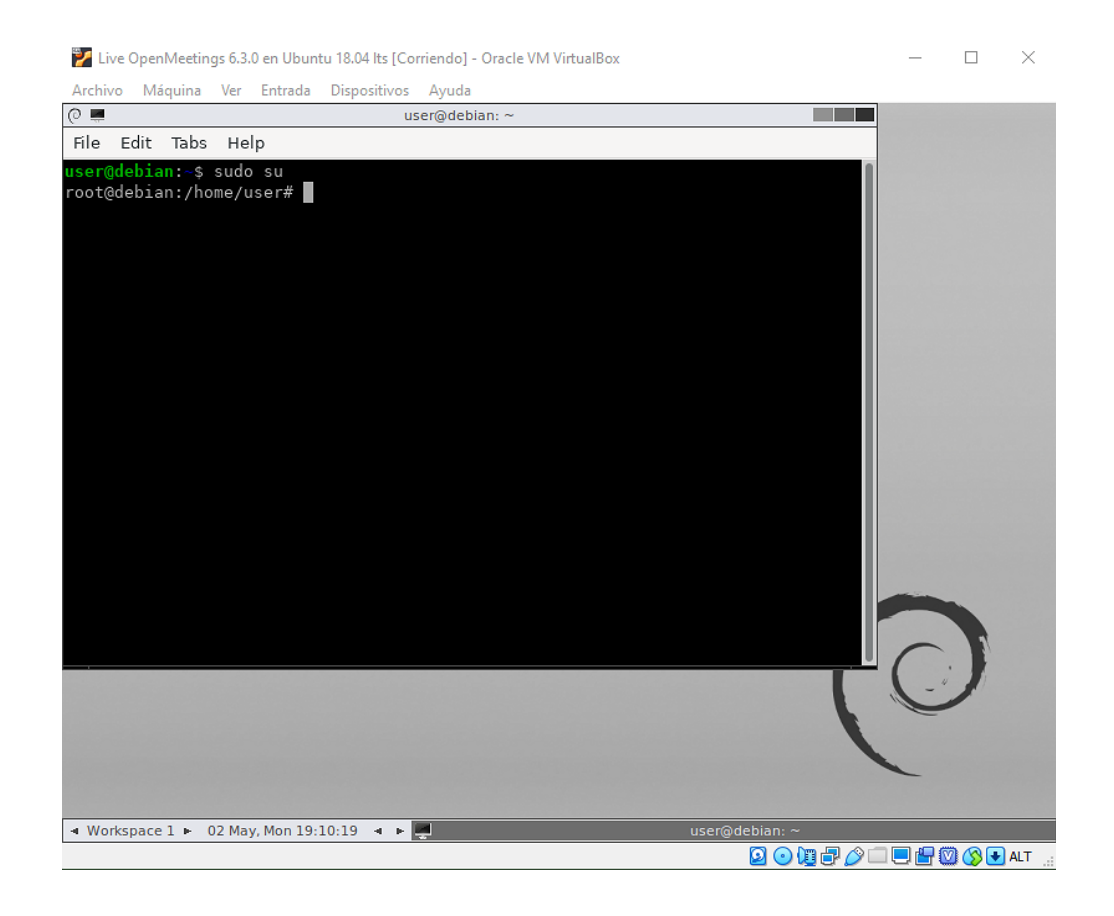

Escribimos ahora "**poweroff**" y pulse "**Enter**" para apagar la máquina virtual:

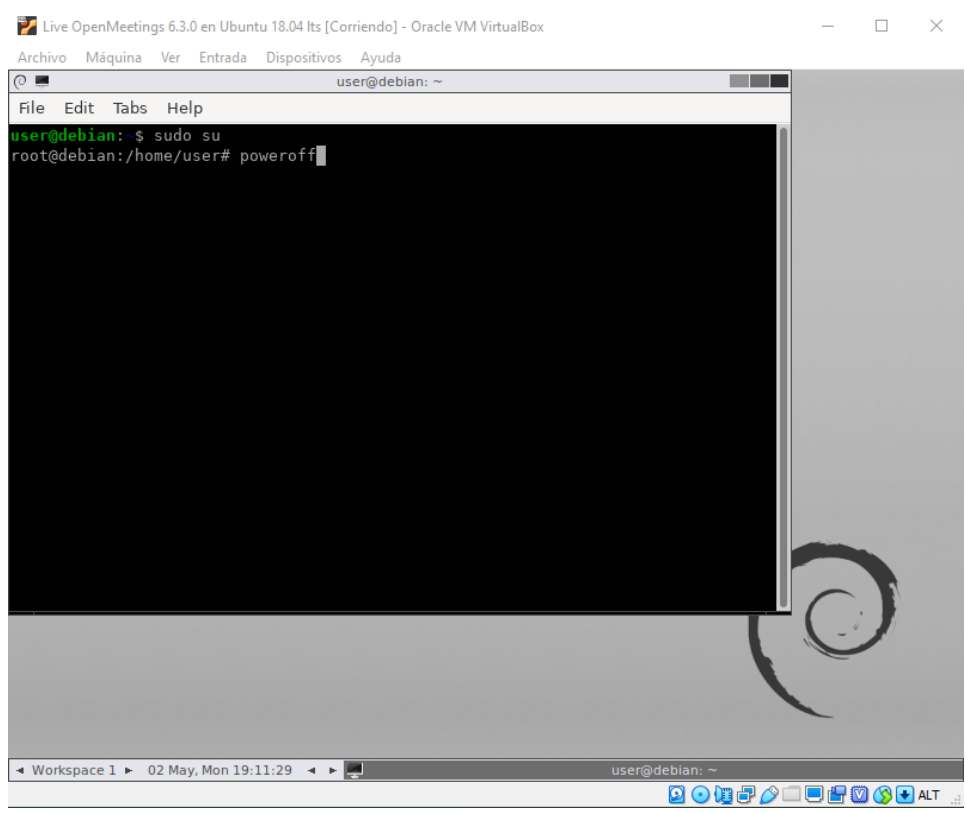

...y cuando nos lo pida pulsamos "**Enter**" nuevamente:

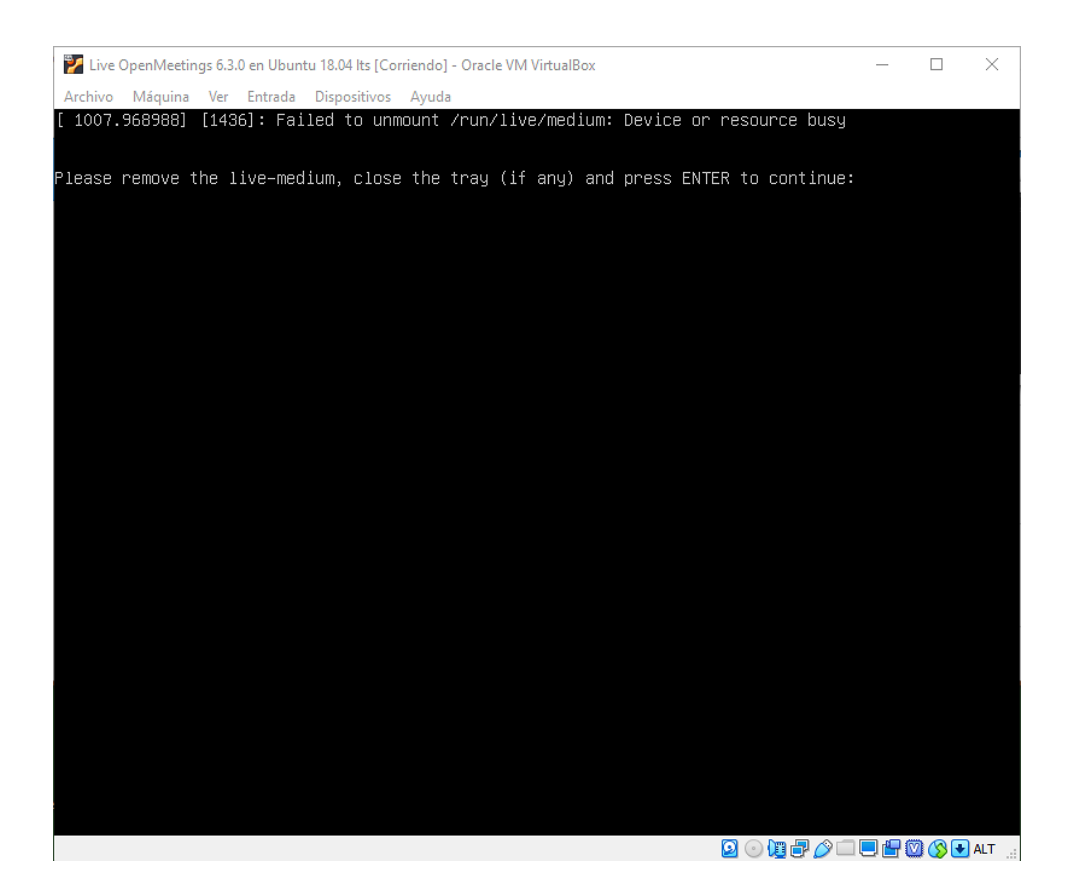

**4)**

# ------ **Instalación de la live iso OpenMeetings 6.3.0 en VirtualBox** ------

Ya tenemos el disco duro virtual particionado, ahora vamos a instalar la live iso:

### Live OpenMeetings 6.3.0 on Ubuntu 18.04 lts.iso

...en la máquina virtual.

Para ello descargamos el archivo:

[Descargar Live OpenMeetings 6.3.0 on Ubuntu 18.04 lts](https://drive.google.com/file/d/1ou5j7HH-UjQxB6rDsly1R139vPmBcFp3)

Abrimos la interfaz de VirtualBox, no lanzamos aún la máquina virtual, y vamos a:

**Configuración** (rueda naranja) ==> **Almacenamiento** ==> pulse en disco azul pequeño llamado "**Vacío**" ==> pulse en el disco azul pequeño a la derecha de "**IDE secundario maestro**" ==> "**Seleccione archivo de disco óptico virtual...**" ...vaya hasta donde haya descargado el archivo " Live OpenMeetings 6.3.0 on Ubuntu 18.04 lts.iso" y selecciónelo:

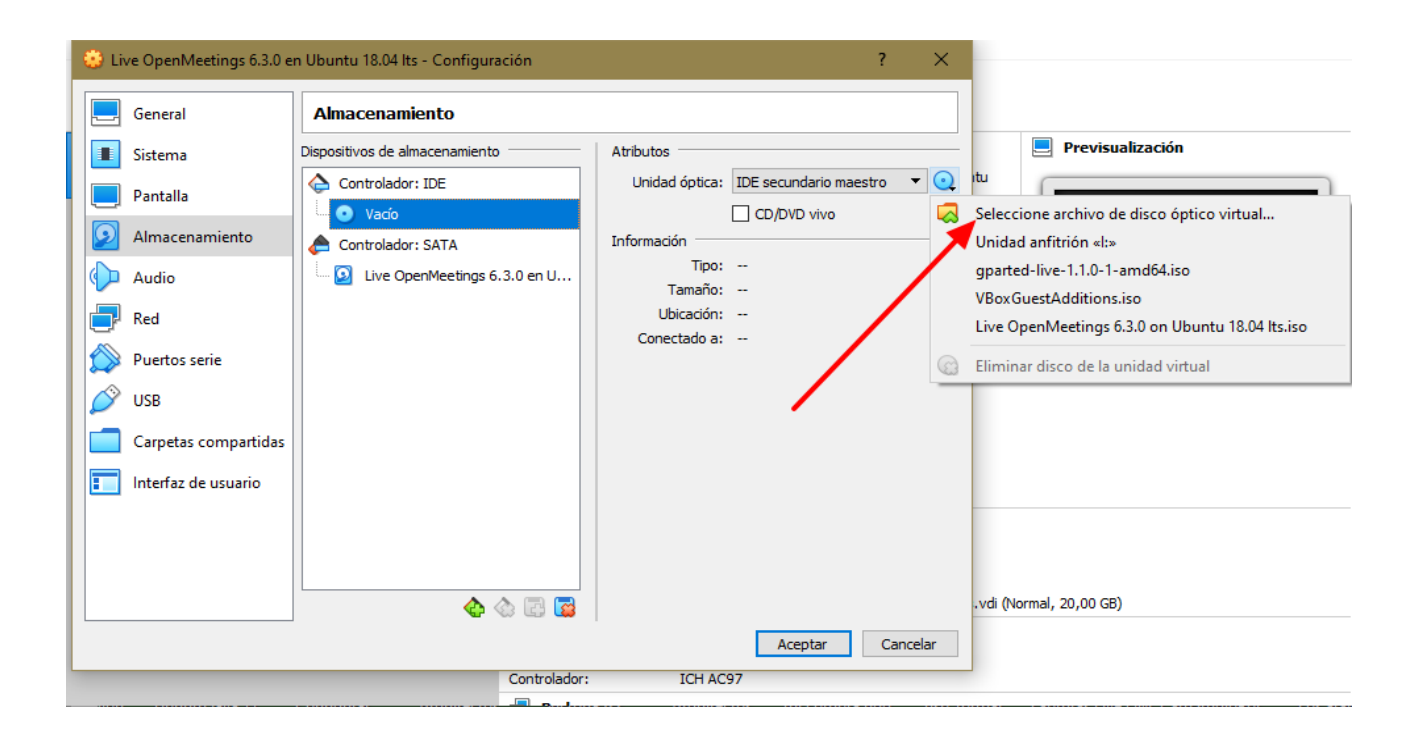

Pulse "**Aceptar**". Y ya una vez cargado el archivo, lanzamos la máquina virtual pulsando la flecha verde llamada "**Iniciar**":

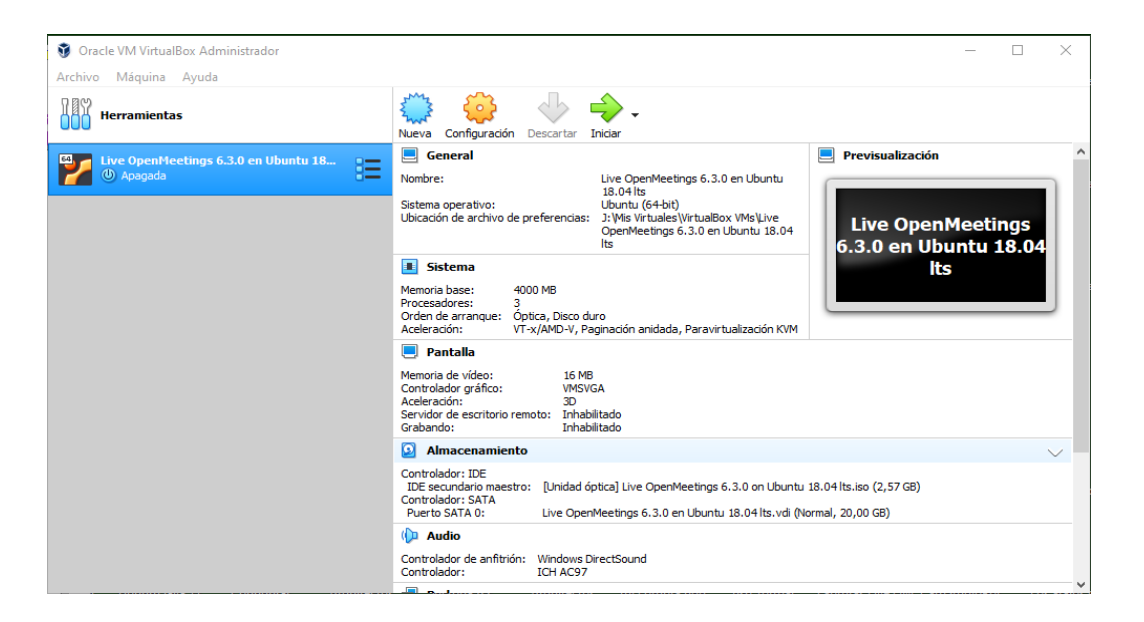

...y aparecerá la pantalla de entrada de la live:

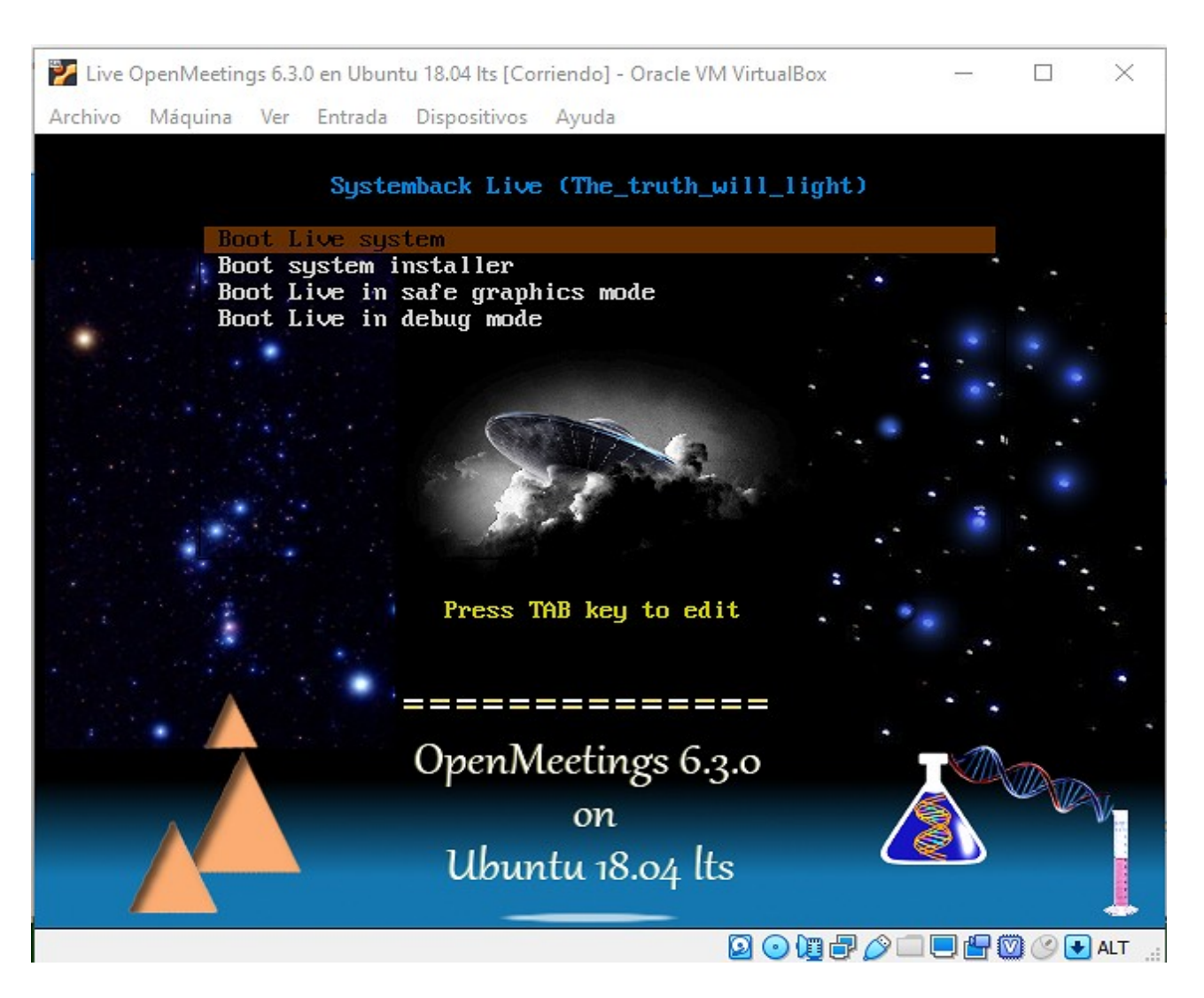

Pulsamos en la pantalla virtual, seleccionamos con el teclado la opción: "**Boot system installer**", y pulsamos "**Enter**":

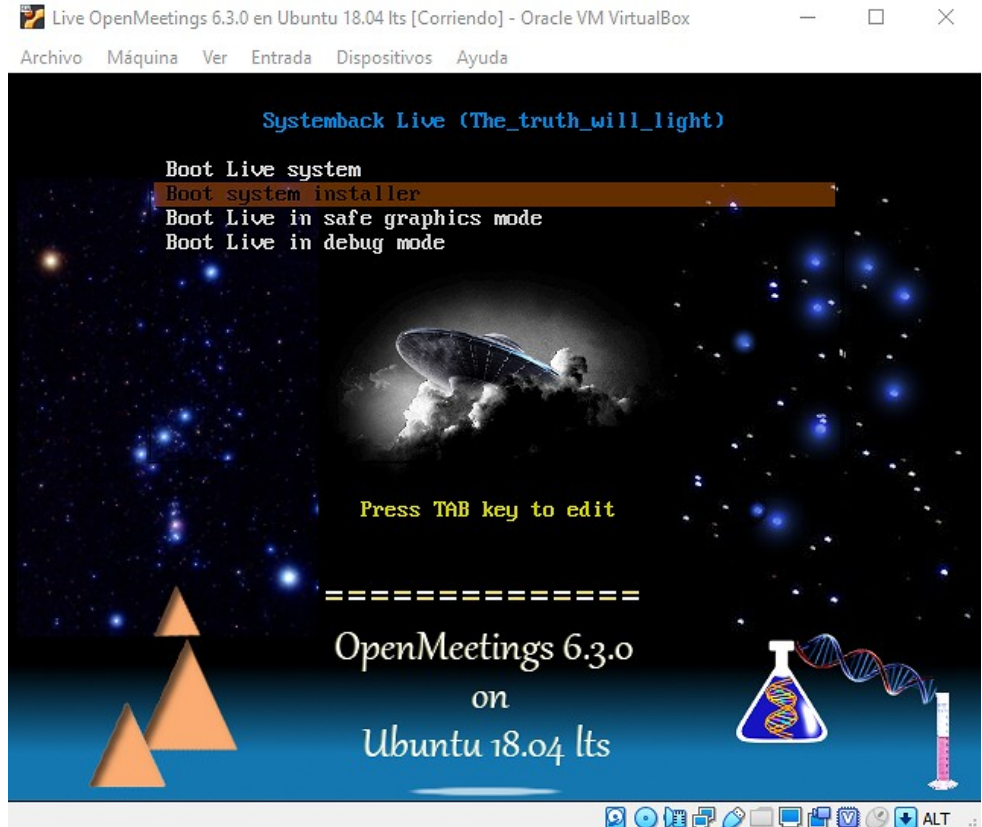

...y nos llevará a donde introducir un nombre de usuario, contraseña y nombre de host:

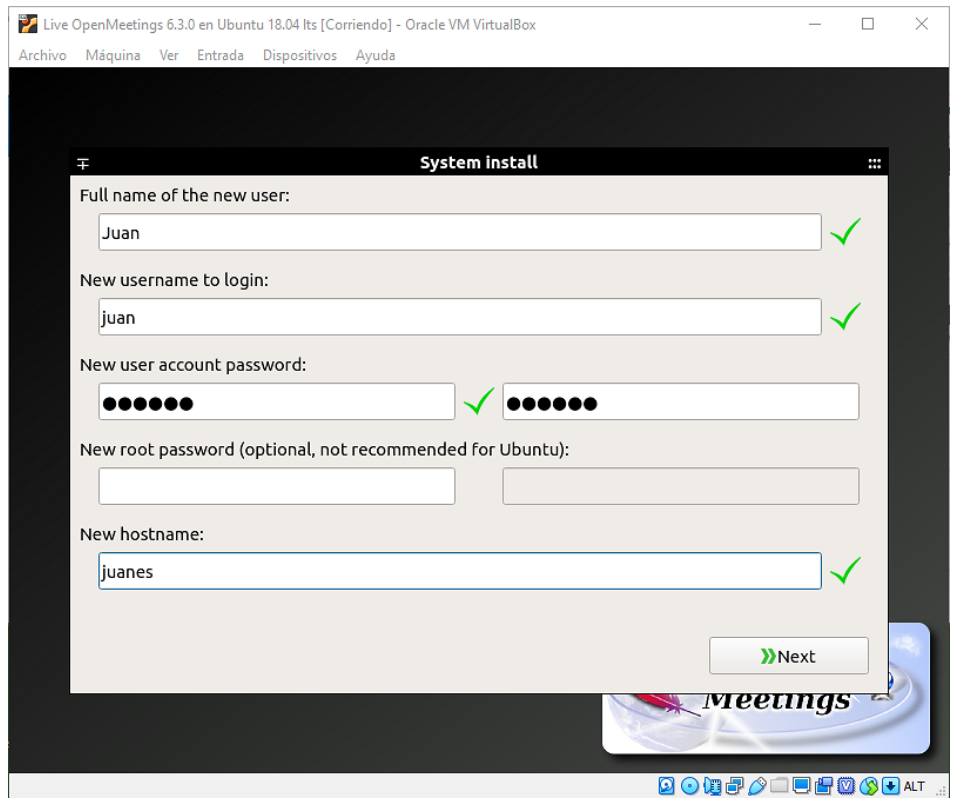

...elija su nombre de usario y demás a su gusto. Después pulse "**Next**" e iremos a:

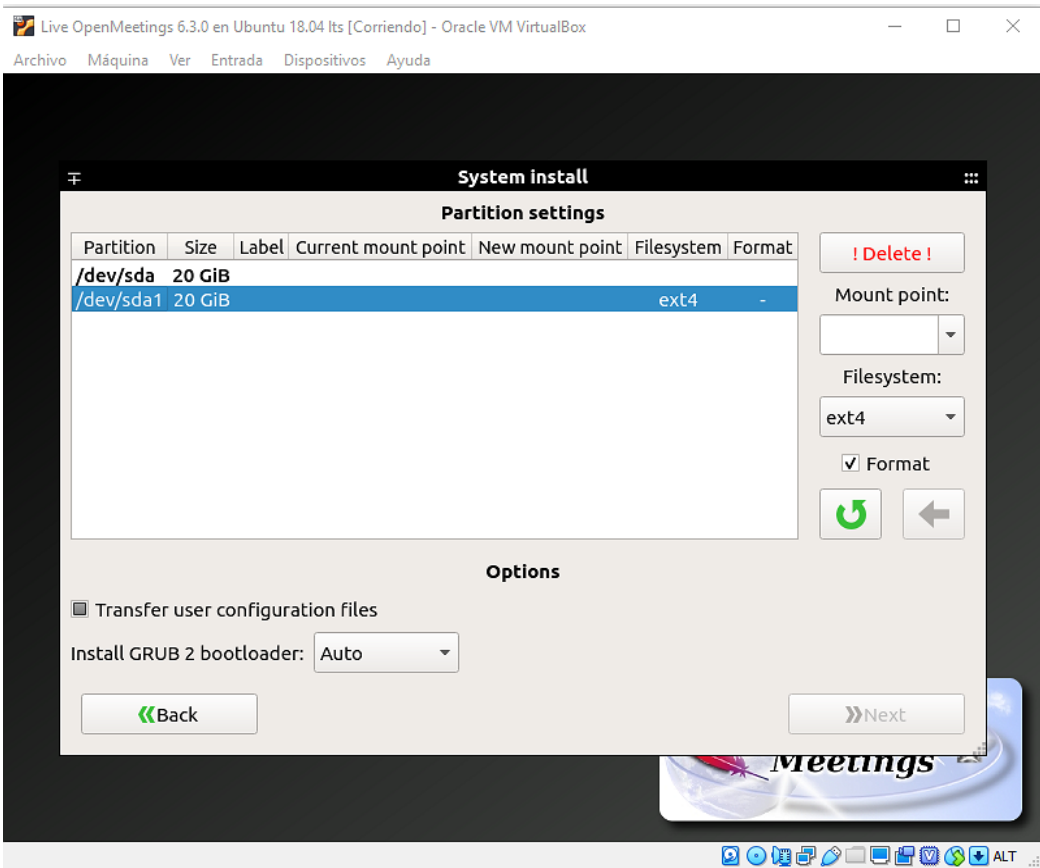

Pulse en la segunda línea "**/dev/sda1"** y seleccione según indico a continuación:

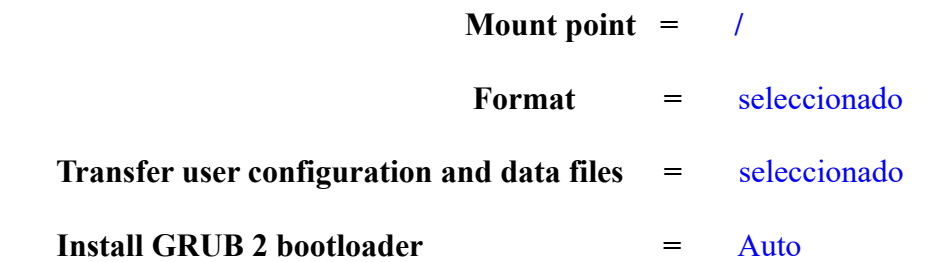

…y pulsamos la flecha verde para guardar los cambios que hemos hecho:

#### **Pag 26**

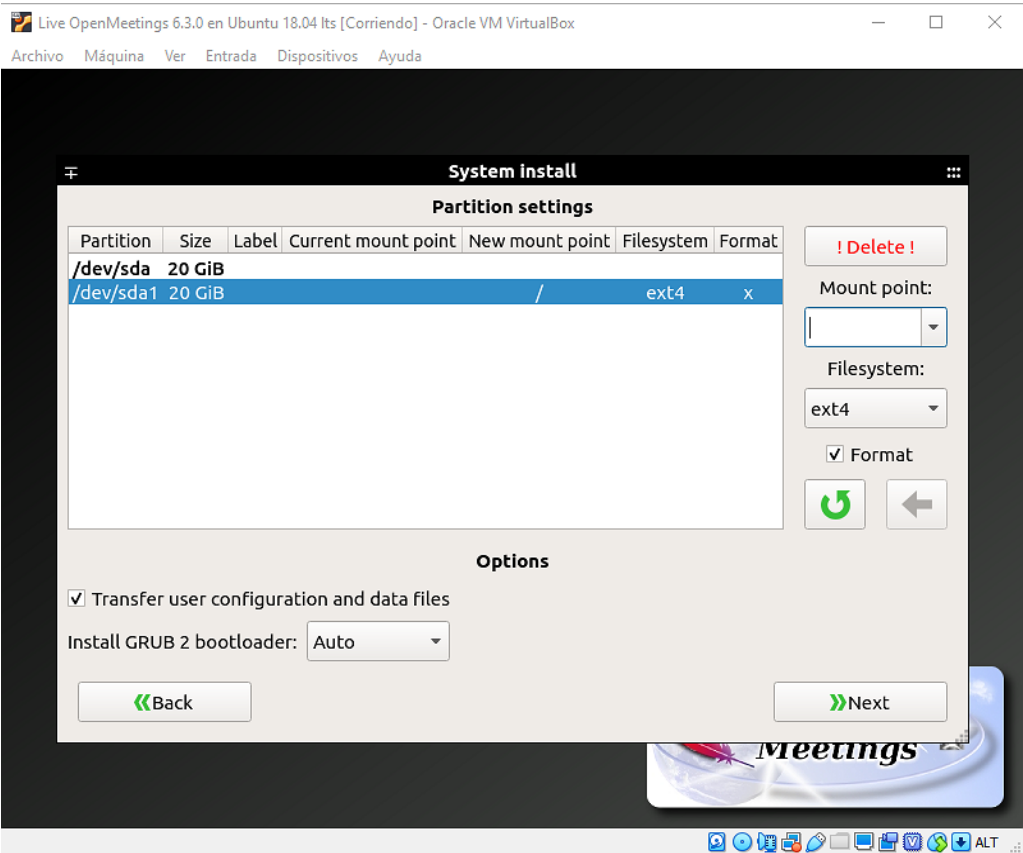

...pulse "**Next**" y nos llevará al comienzo de la instalación de la live en el disco duro virtual:

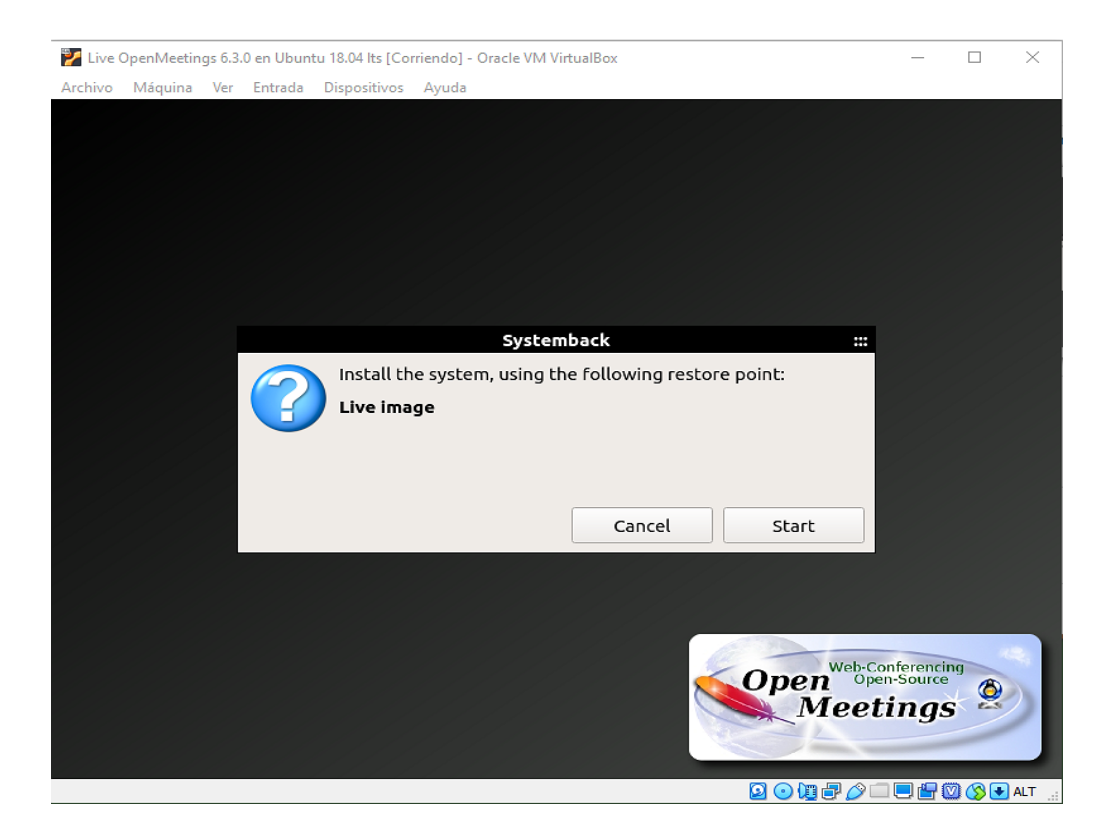

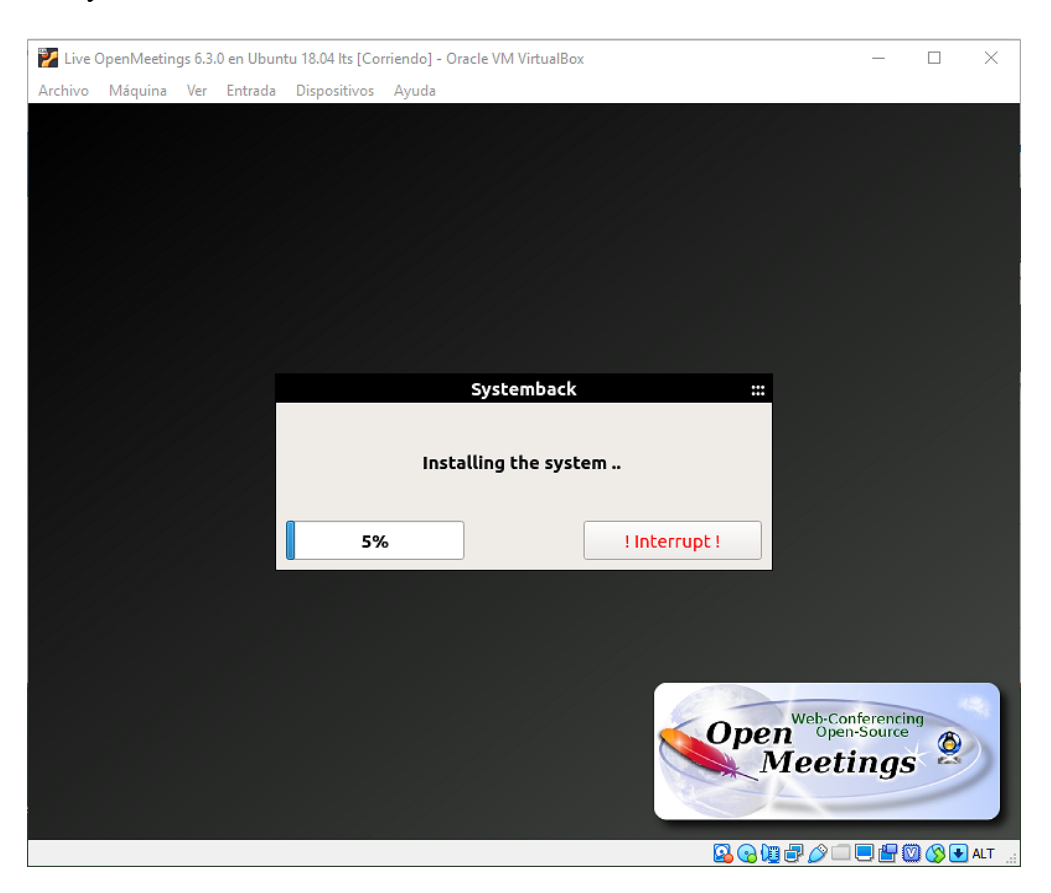

...pulse "**Start**" y comenzará la instalación del sistema:

..hasta que concluya:

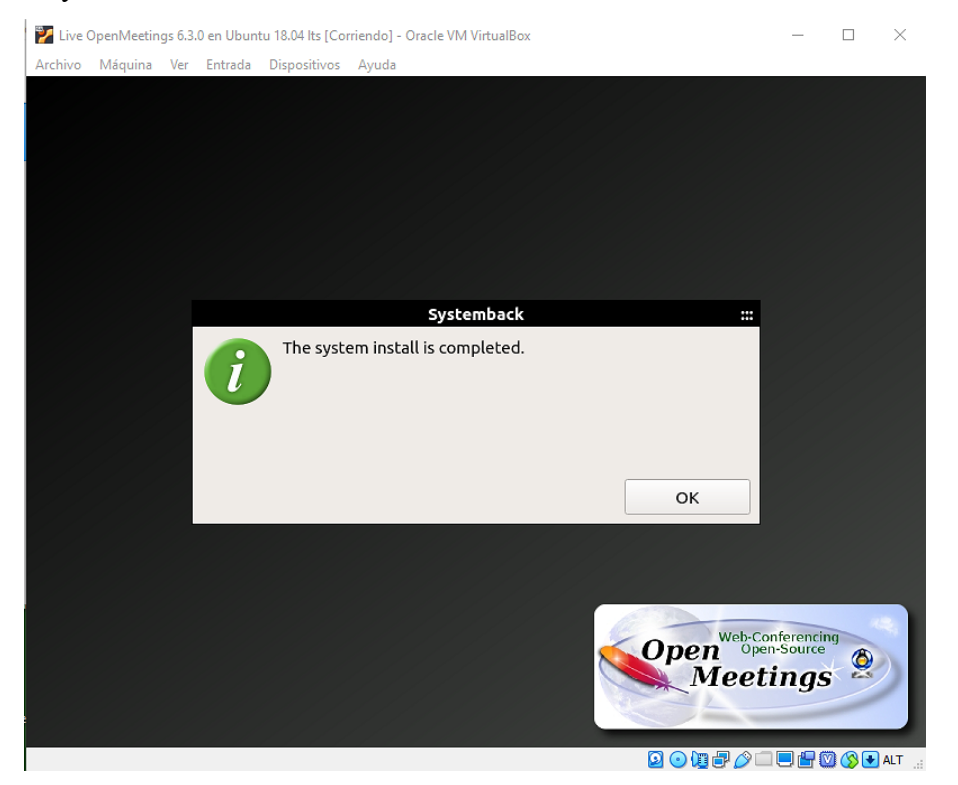

# ...pulse "**OK**" y aparecerá esta otra ventana:

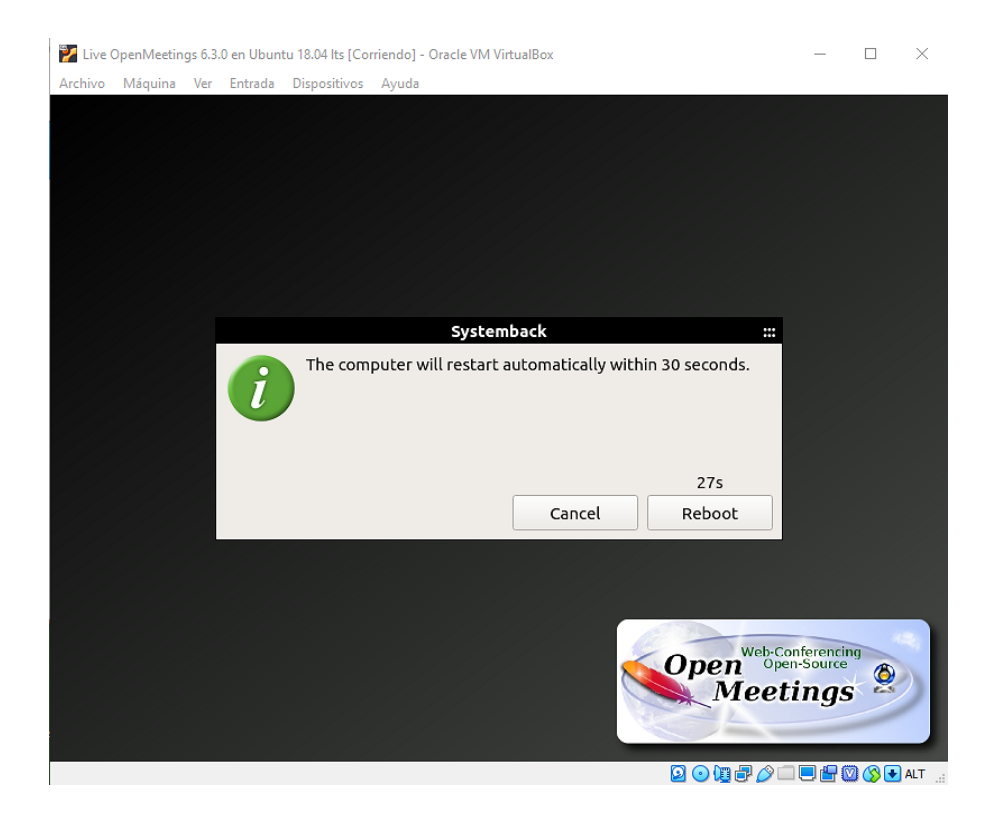

...pulse "**Cancel**" y aparecerá el escritorio del sistema operativo **live original**:

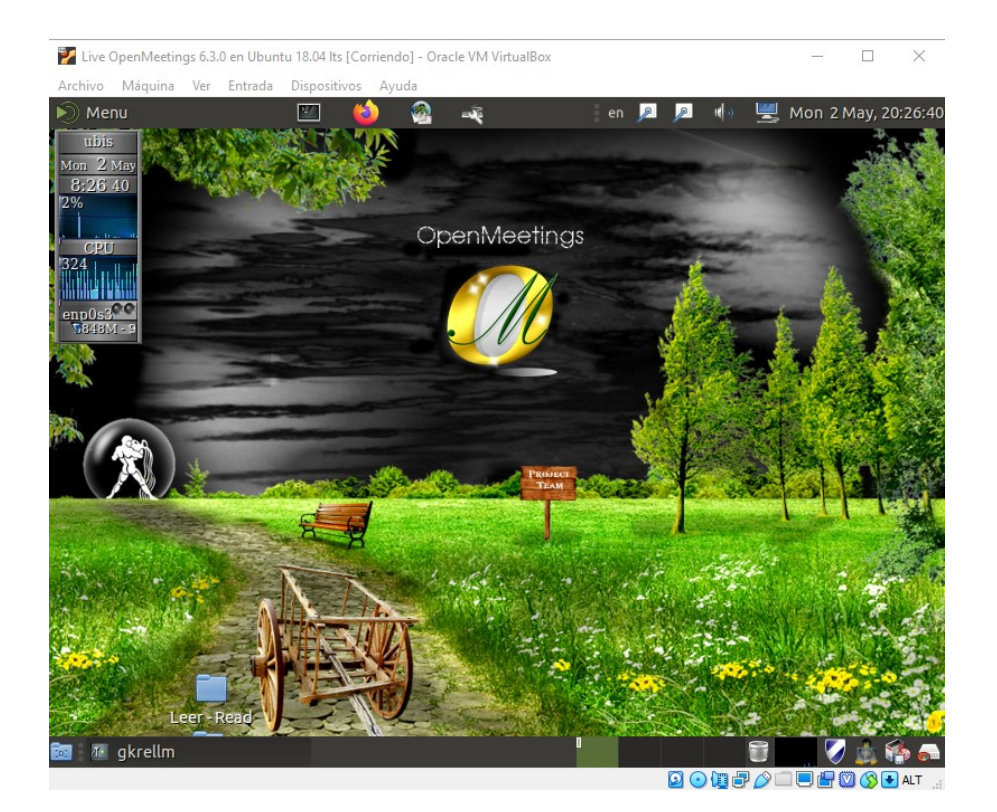

Lance la terminal que se encuentra arriba a la izquierda , junto al icono de Firefox, y ejecute los siguientes comandos:

sudo su ...contraseña: 123456

/etc/init.d/stop\_todo ...así se detendrán todos los servidores y el reinicio será más rápido.

reboot ...para reiniciar el sistema operativo.

...se reiniciará la máquina virtual con la live iso OpenMeetings ya instalada.

### Pedirá pulsar "**Enter**":

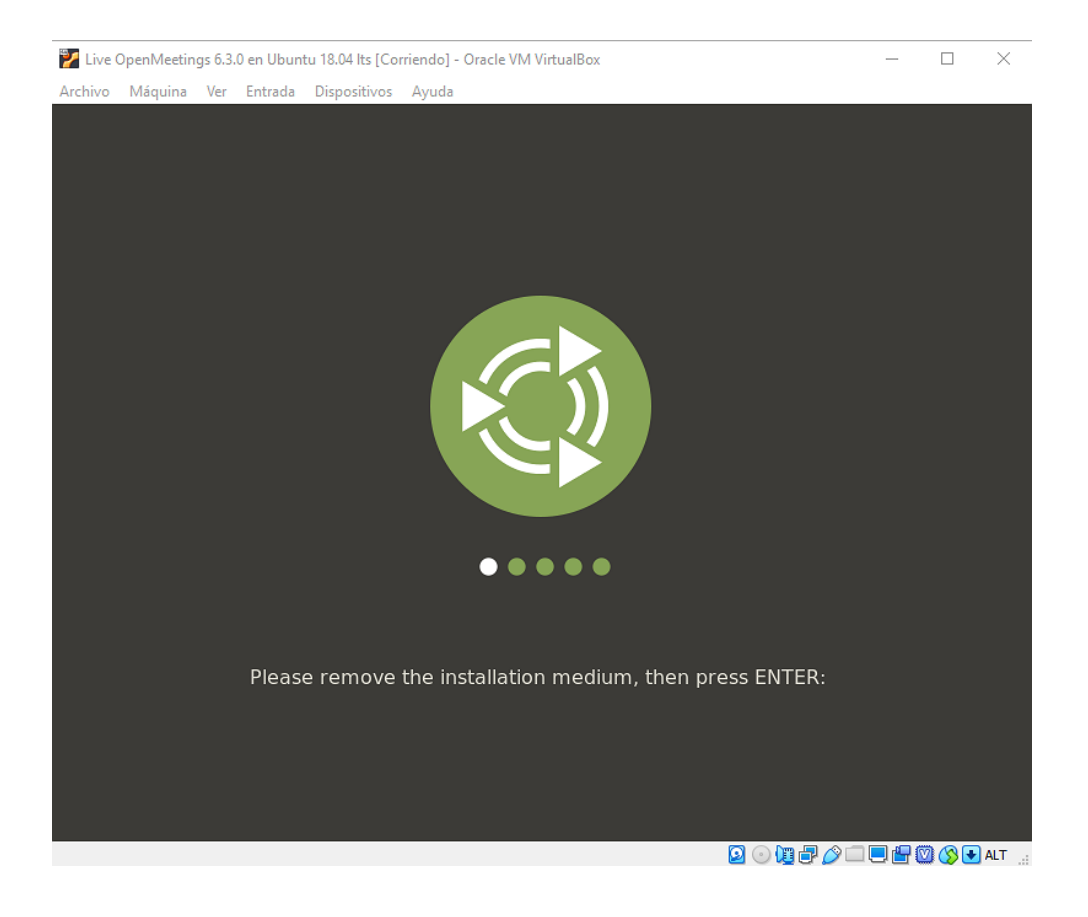

Al acceder nuevamente al escritorio aparecerá este aviso:

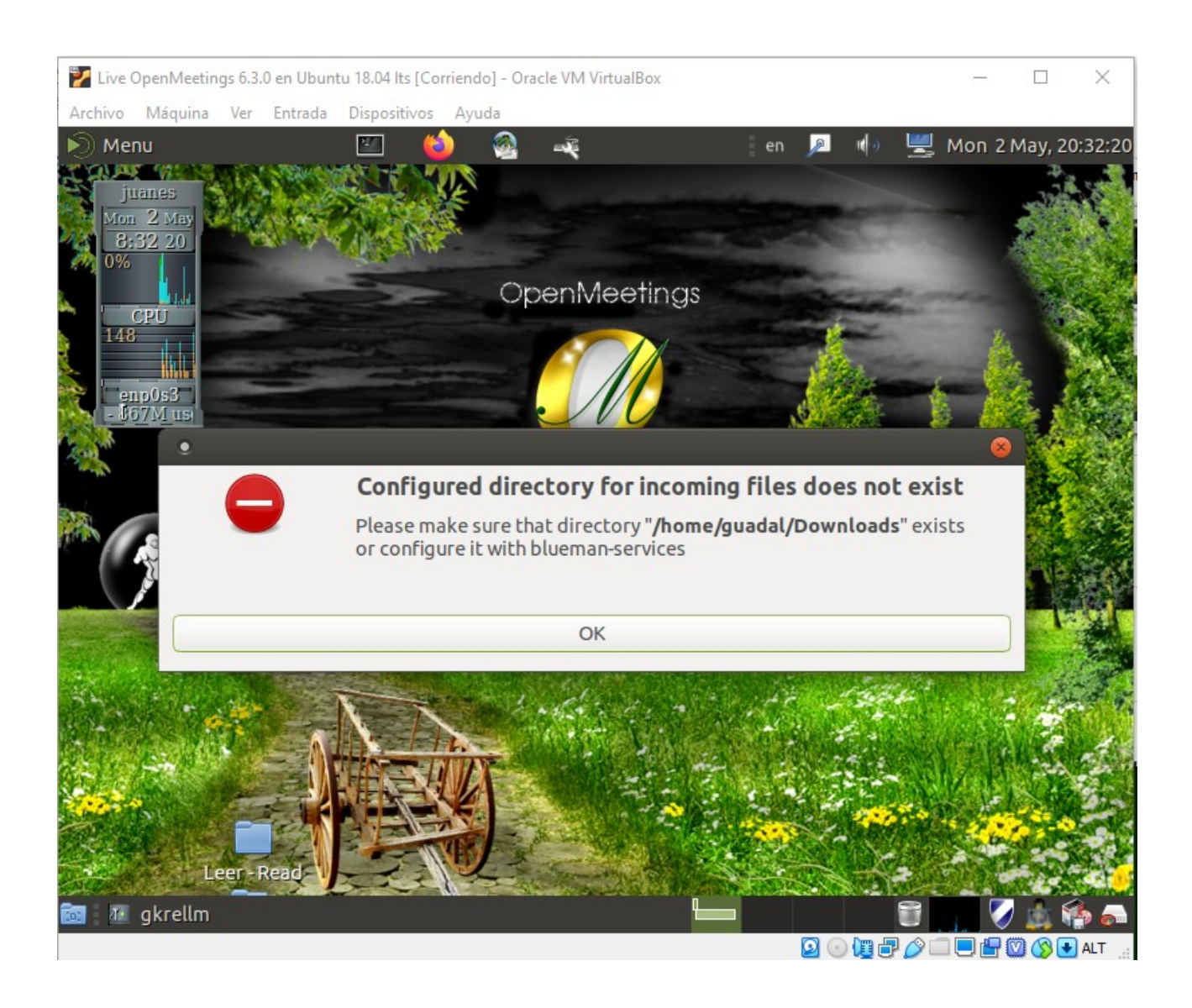

Para solucionarlo lance el siguiente comando desde la terminal, que se encuentra en la barra superior junto al icono de Firefox:

sudo mkdir -p /home/guadal/Downloads ...contraseña: la del usuario elegido por usted

**5)**

# ------ **Instalación de Guest Additions** ------

Para que algunos de los cambios que hemos hecho sean efectivos, habremos de instalar las "**Guest Additions**". Servirá también para poder obtener la resolución de nuestro monitor, así como poder copiar desde el escritorio virtual al de nuestra máquina real (arrastrando).

Para ello detenemos los servidores:

# sudo /etc/init.d/stop\_todo

...y apagamos el sistema:

#### sudo poweroff

Ahora pulsamos el botón naranja "**Configuración**" de la interfaz de VirtalBox, habiendo seleccionado anteriormente nuestra nuestra máquina virtual, y vamos a:

**Almacenamiento** ==> **Control IDE** ==>clic en **Vacio** (disco azul) ==> y clic en el disco azul que está a la derecha de **Unidad óptica** ==> **Seleccione archivo de disco óptico virtual**

...y ahora vaya hasta donde tenga el archivo llamado **VboxGuestAdditions**.iso, normalmente se encuentra en la carpeta de instalación de VirtualBox (Oracle) o donde lo haya usted descargado. Selecciónelo y pulse **Aceptar** para cerrar la ventana:

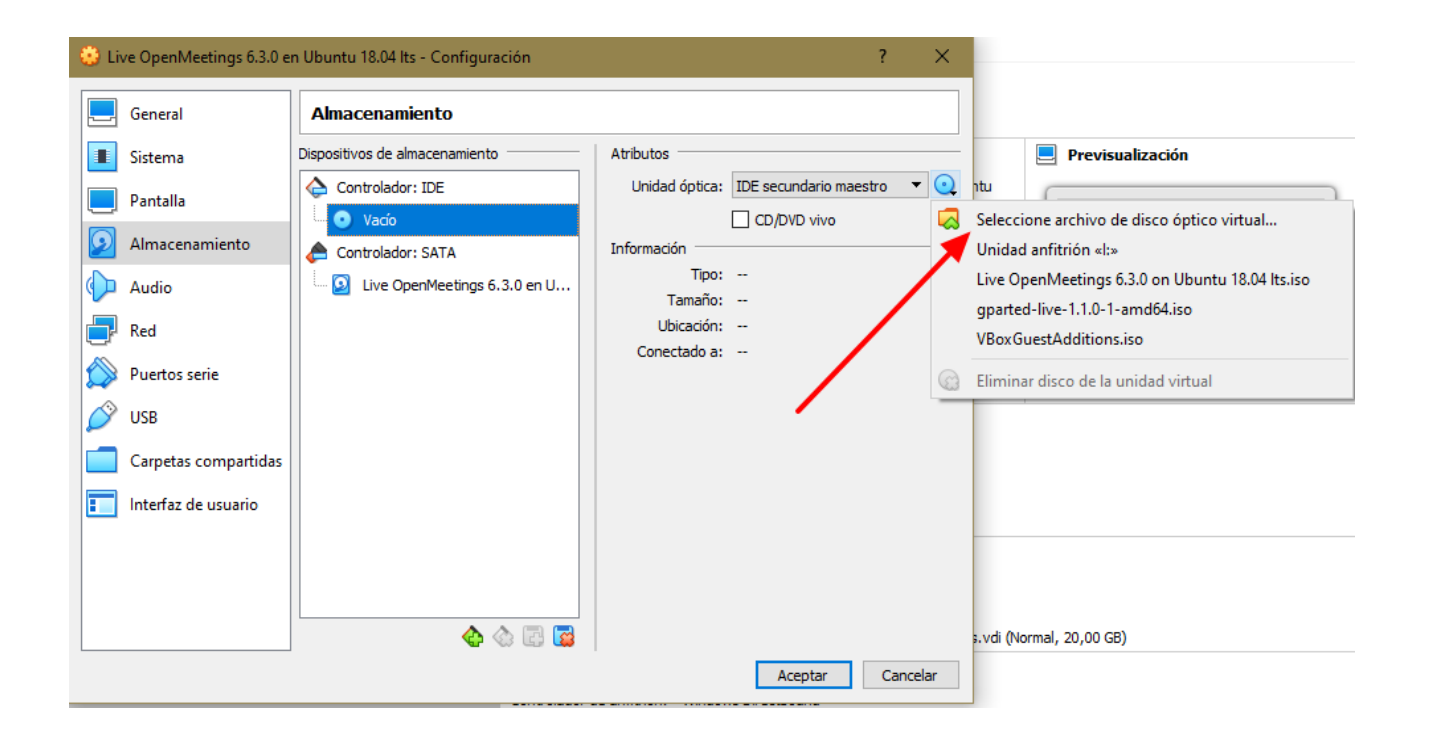

Ahora lance nuestra máquina virtual y cuando lleguemos al escritorio detenemos los sevidores para que haya menos consumo de recursos:

#### sudo /etc/init.d/stop\_todo

...y ahora veremos arriba a la izquierda del escritorio, un icono con forma de disco, llamado **Vbox\_Gas\_…**

Hacemos clic derecho sobre él y aparecerá este menú:

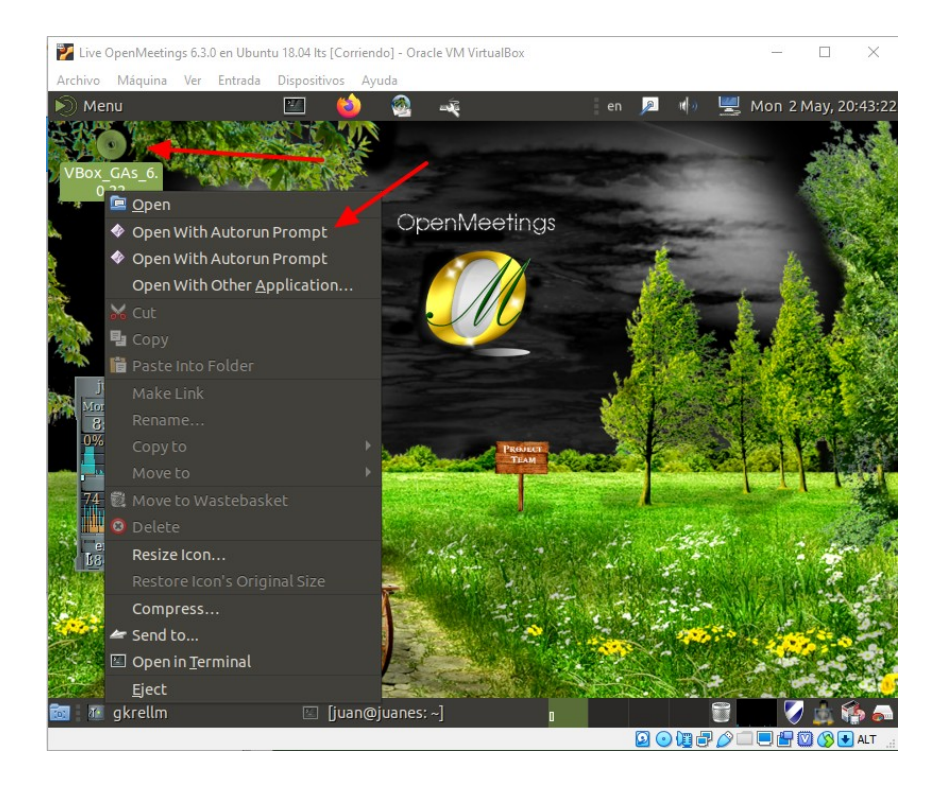

...hacemos clic en "**Open With Autorun Prompt"** y aparecerá la siguiente ventana:

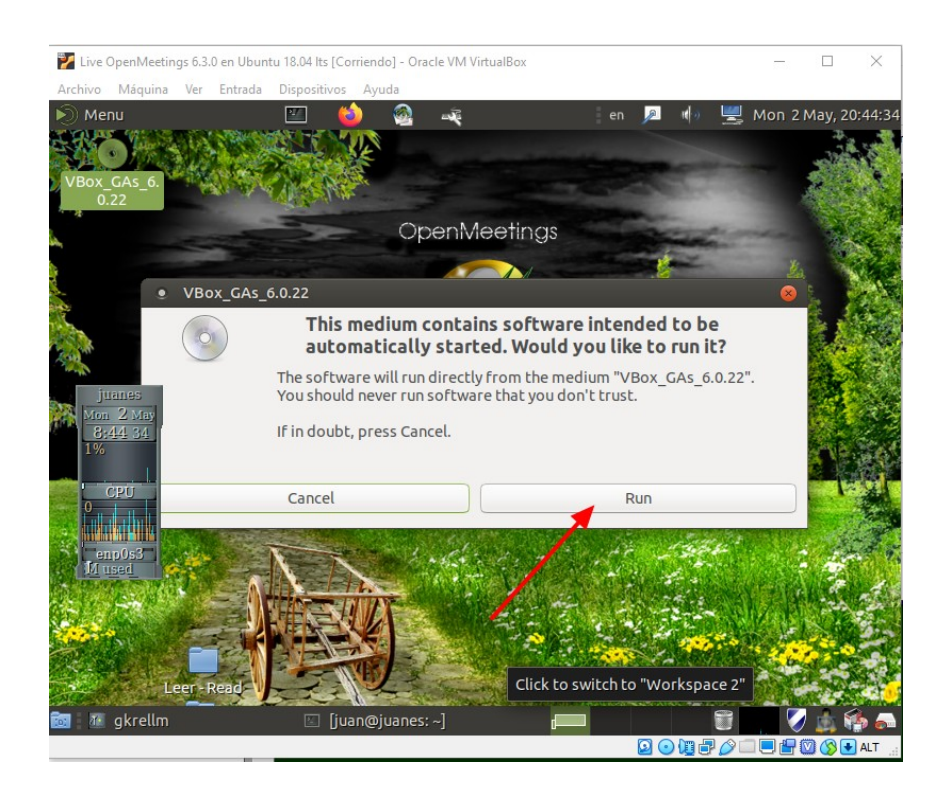

...pulsamos sobre el botón llamado "**Run**" y pedirá contraseña:

#### **Pag 33**

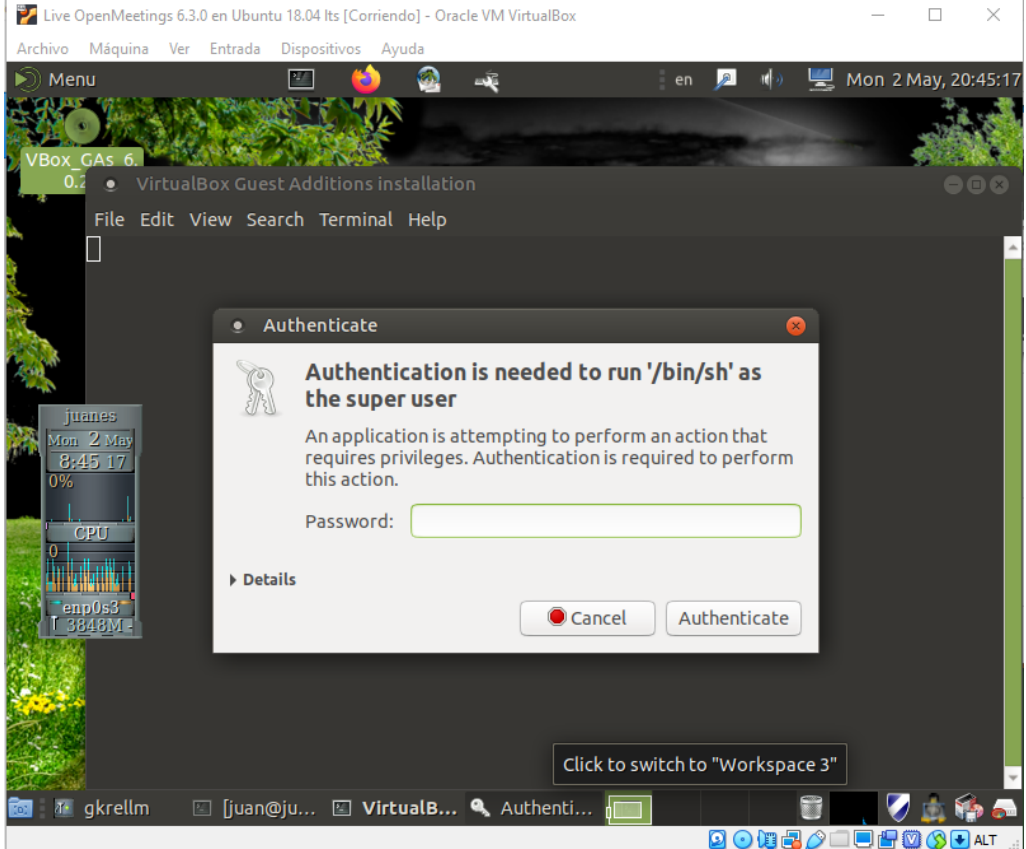

...la introducimos y comenzarán a instalarse las Guest Additions:

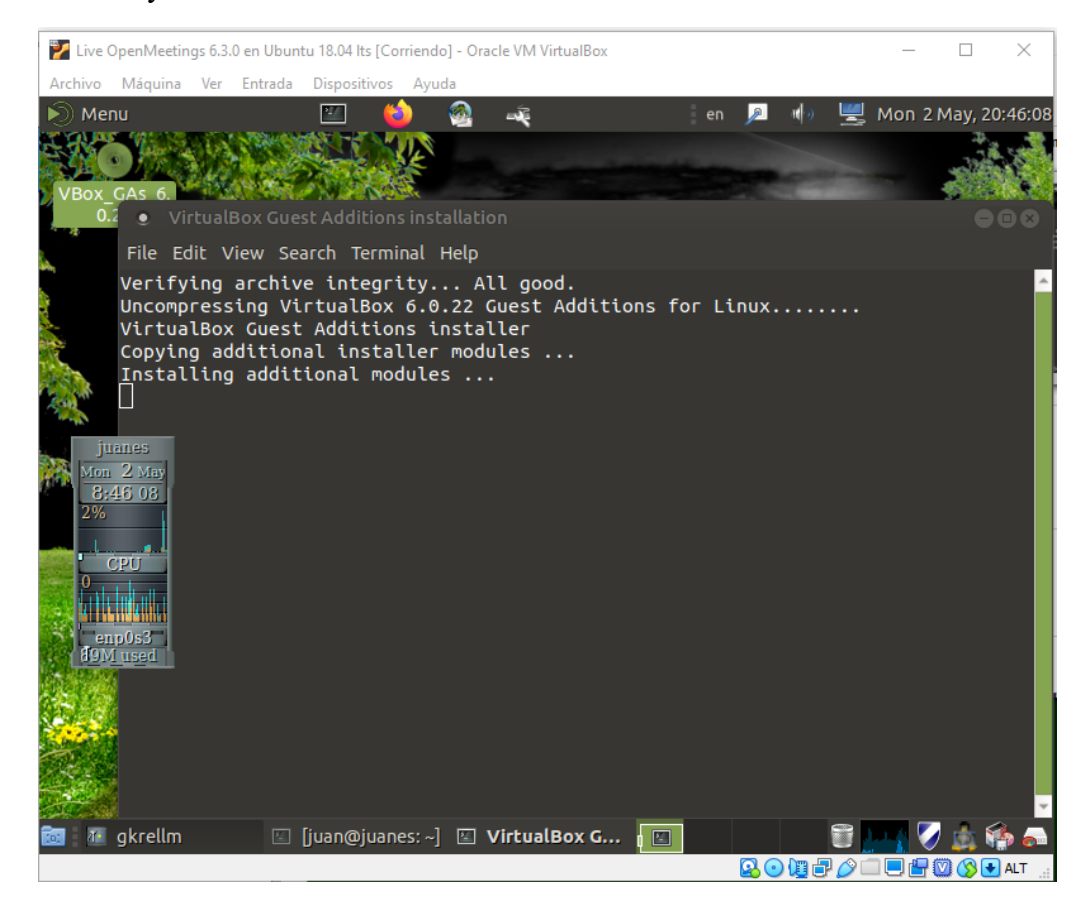

Atentos porque cuando concluya la instalación pedirá, en inglés, pulsar la tecla Return...que es **Enter,** para salir de la terminal.

Reiniciamos, para que el sistema tome los cambios efectuados:

sudo reboot

La información acerca de usuarios de OpenMeetings, usuarios, contraseñas, servidores, etc, se halla en una carpeta en el escritorio original de la live, o bien pueden descargarla directamente de aquí:

[Download información de servidores, usuarios y contraseñas de la Live iso](https://cwiki.apache.org/confluence/download/attachments/27837303/Live%20iso%20informacion%20general.zip)

Recuerde que cada vez que usted acceda al escritorio, todos los servidores estarán funcionando. No es necesario lanzarlos.

----------

La live iso OpenMeetings 6.3.0 en Ubuntu 18.04 lts contiene:

OpenMeetings 6.3.0 (Servidor Video Conferencia Web)

— —

Apache Servidor Web

MariaDB (Servidor de base de datos)

Servidor de Correo con ssl (postfix, dovecot, MariaDB) (usuarios y dominios virtuales)

Roundcube (Webmail) (con cambio seguro de contraseña de cuentas de correo)

phpMyAdmin (Administración web de MariaDB)

Turn server (Coturn)

Kurento-media-server

--- ---

Y con esto concluimos.

Si tiene alguna duda, por favor tenga a bien exponerla en los foros de OpenMeetings:

<https://openmeetings.apache.org/mailing-lists.html>

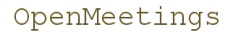

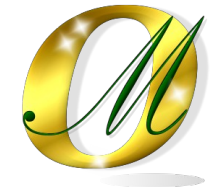

Puede descargar si gusta, un fondo de escritorio de OpenMeetings para distintos dispositivos tales como:

PC, Mac, Smartphone, iPhone y Tablet. Aquí tiene el link de descarga:

[OpenMeetings Wallpaper Download](https://cwiki.apache.org/confluence/download/attachments/27838216/Wallpaper%20OpenMeetings%20for%20different%20devices.pdf)

Gracias.

Alvaro Bustos (PMC y Committer en Apache OpenMeetings).